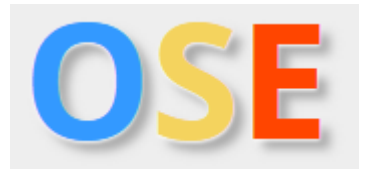

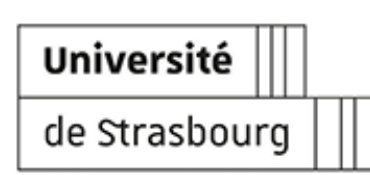

## **ORGANISATION DES SERVICES D'ENSEIGNEMENT**

**Version:** 1.0 **Date :** juin 2022 **Éditeur:** Direction Pilotage et amélioration continue | DPAC **Auteur(s) :** Meriyem Haddaji **Copyright :** Université de Strasbourg

## **T a ble d e s m a t i è r e s**

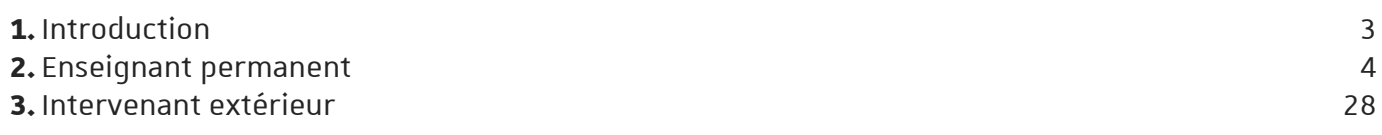

## <span id="page-2-0"></span>**1. Introduction**

OSE (Organisation des Services d'Enseignement) est l'application mise en œuvre à l'université de Strasbourg à partir de l'année universitaire 2022-2023 pour la gestion des services d'enseignement et des heures complémentaires.

OSE permet aux différents acteurs impliqués dans le processus de gestion d'y contribuer activement et très directement, chacun à son niveau et pour chacune des étapes du processus.

Selon le profil de chaque utilisateur, ce guide a été rédigé pour vous aider à utiliser OSE en toute autonomie en décrivant les étapes à suivre pour la saisie, la gestion et le paiement des heures d'enseignement.

## Truc & astuce

Vous pouvez utiliser ce guide en ligne ou le télécharger en format PDF. Des vidéos de démonstration sont enregistrées selon le profil utilisateur

## Remarque

Si vous avez des remarques ou des questions concernant ce guide, vous pouvez contacter le gestionnaire OSE de votre composante d'affectation si vous êtes un enseignant permanent, ou bien votre contact au sein des services administratifs de la structure dans laquelle vous intervenez si vous êtes un intervenant extérieur.

## <span id="page-3-0"></span>**2. Enseignant permanent**

OSE permet aux enseignants permanents de l'université de saisir leur service d'enseignement prévisionnel, de saisir les heures du référentiel enseignants-chercheurs et de suivre la saisie et la validation de leur service réalisé.

OSE est également l'outil à partir duquel les heures complémentaires sont calculées et mises en paiement.

## **C** Remarque

Dès la rentrée 2022/23, OSE remplacera les applications SosieWebEns et Sosie.

## Vidéo de démonstration

Pour appuyer ce guide, une démonstration est enregistrée en ligne via le lien suivant : https://pod.unistra.fr/video/48223-ose\_guide-utilisateur\_enseignant-permanent/

### Je me connecte à OSE

### Étapes à suivre

#### Procédure

1. Copiez-collez cette URL dans votre navigateur ou cliquez sur le lien https://ose.unistra.fr/

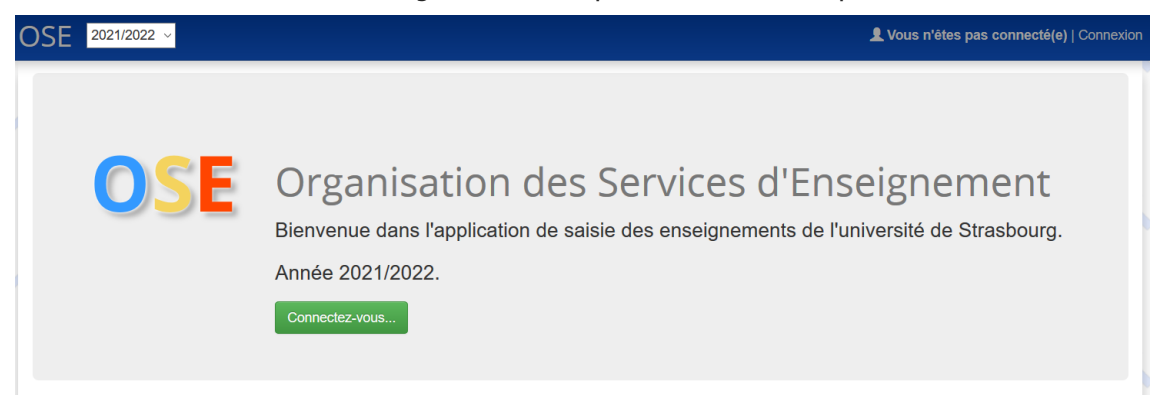

## Remarque

L'année universitaire en cours est affichée par défaut en haut à gauche de l'écran, à défaut renseignez la bonne année universitaire.

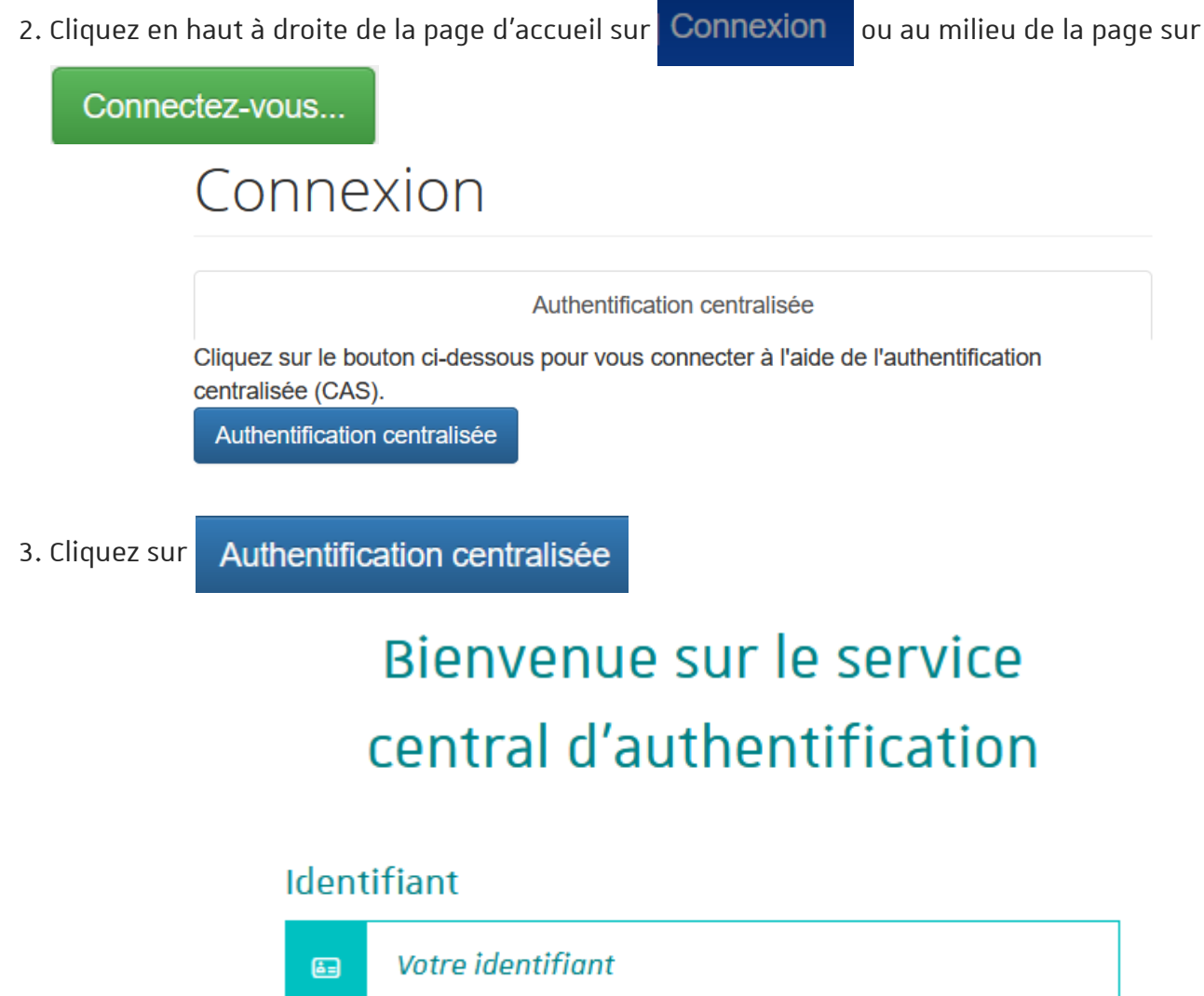

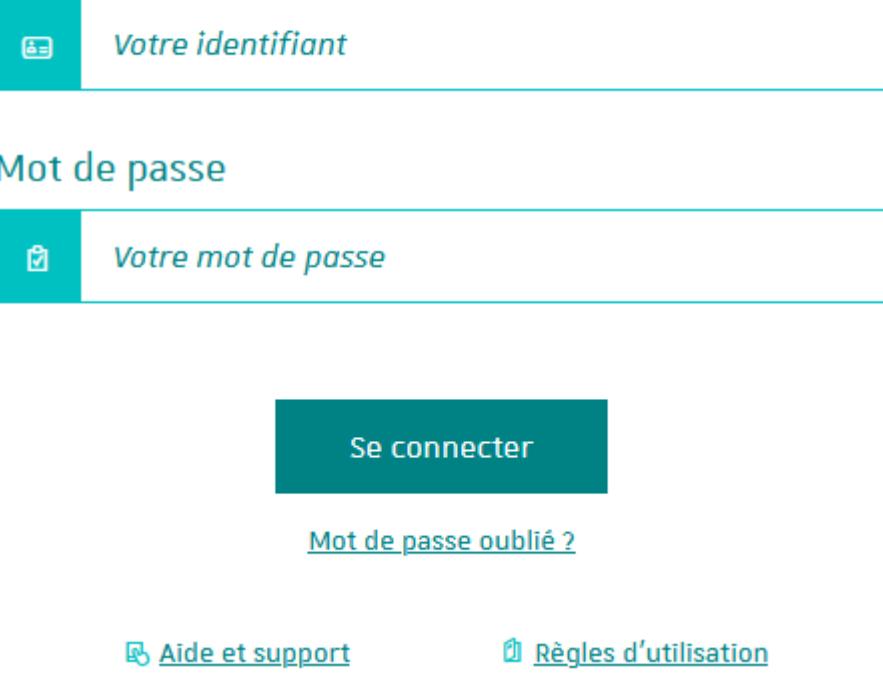

4. Renseignez l'identifiant et le mot de passe Unistra et cliquez sur « Se connecter »

A la page d'accueil, chaque intervenant dispose d'une « feuille de route » qui récapitule l'ensemble des étapes depuis la saisie du service prévisionnel jusqu'à la mise en paiement des heures complémentaires.

## Feuille de route a

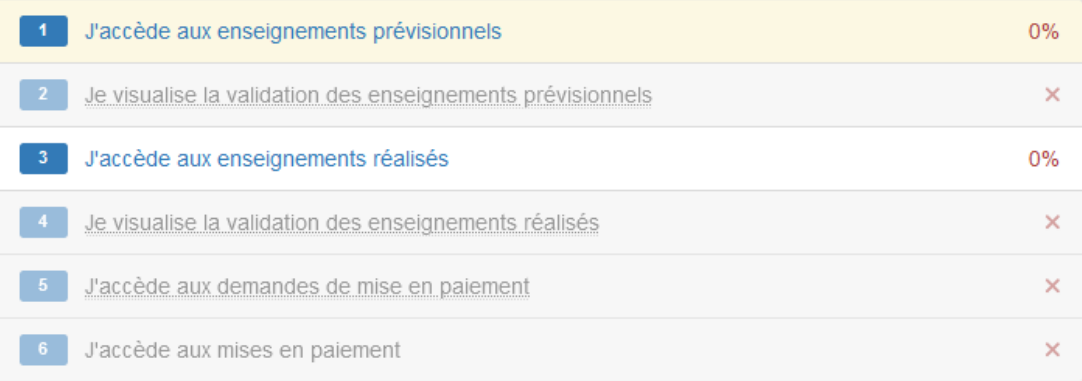

Les étapes bleues sont actives ; celles grisées ne seront accessibles qu'après saisie complète de l'étape précédente (soit par vos soins, soit par les services de votre structure d'affectation), ou après validation de celle-ci par les services de votre structure d'intervention.

## Exemple de lecture

Étape partiellement réalisée

Étape non réalisée (une information est indiquée en mettant le curseur sur chaque étape grisée)

Étape réalisée

0% Étape inaccessible à ce stade, en attente d'une action (saisie, validation de l'étape précédente)

## À noter

OSE distingue les quatre phases suivantes :

- 1- Saisie du service prévisionnel
- 2- Validation du service prévisionnel
- 3- Saisie du service réalisé
- 4- Validation du service réalisé.

## Je saisis mon service prévisionnel

#### Pour saisir votre service prévisionnel

#### Procédure

1. Cliquez sur « Je saisis mes enseignements prévisionnels » en utilisant le bouton bleu ou bien en cliquant sur la première étape de votre feuille de route.

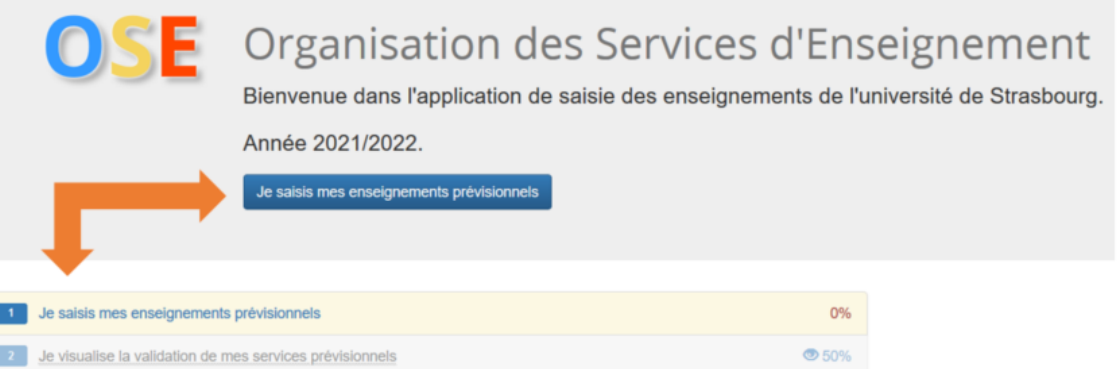

### L'écran suivant s'affiche

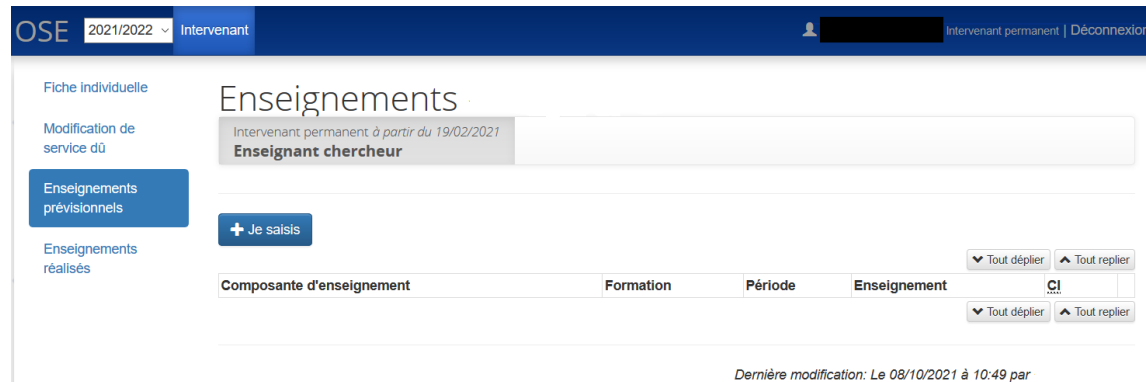

Cet écran vous permet de saisir :

- 1 Heures d'enseignement prévues en interne de l'établissement
- 2- Heures d'enseignement prévues hors établissement
- 3- Heures du référentiel enseignants-chercheurs

#### Saisie des heures d'enseignement

#### Procédure

1. Cliquez dans la partie "Enseignements" sur **+ Je saisis** 

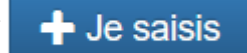

L'écran suivant s'affiche

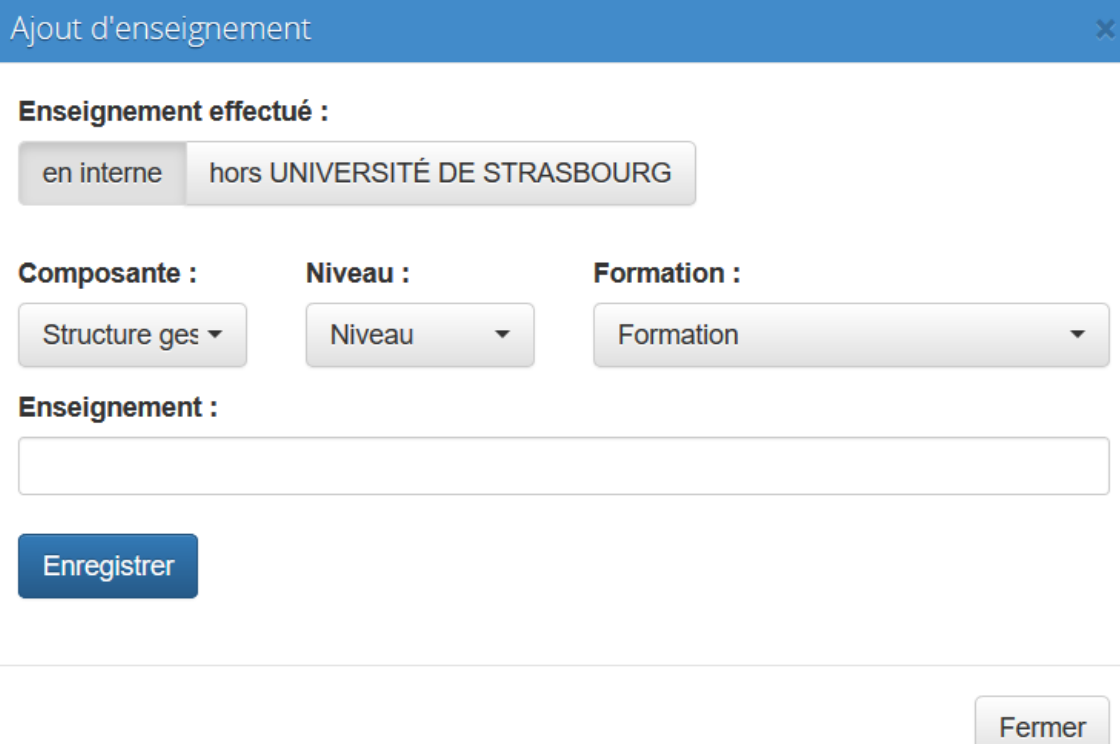

#### 1- Pour saisir les heures d'enseignement en interne de l'établissement, vous avez deux possibilités pour chercher un enseignement

#### Procédure

1. Saisissez directement l'enseignement dans la case « Enseignement » en renseignant son code Apogée ou quelques mots clés pour rechercher son libellé

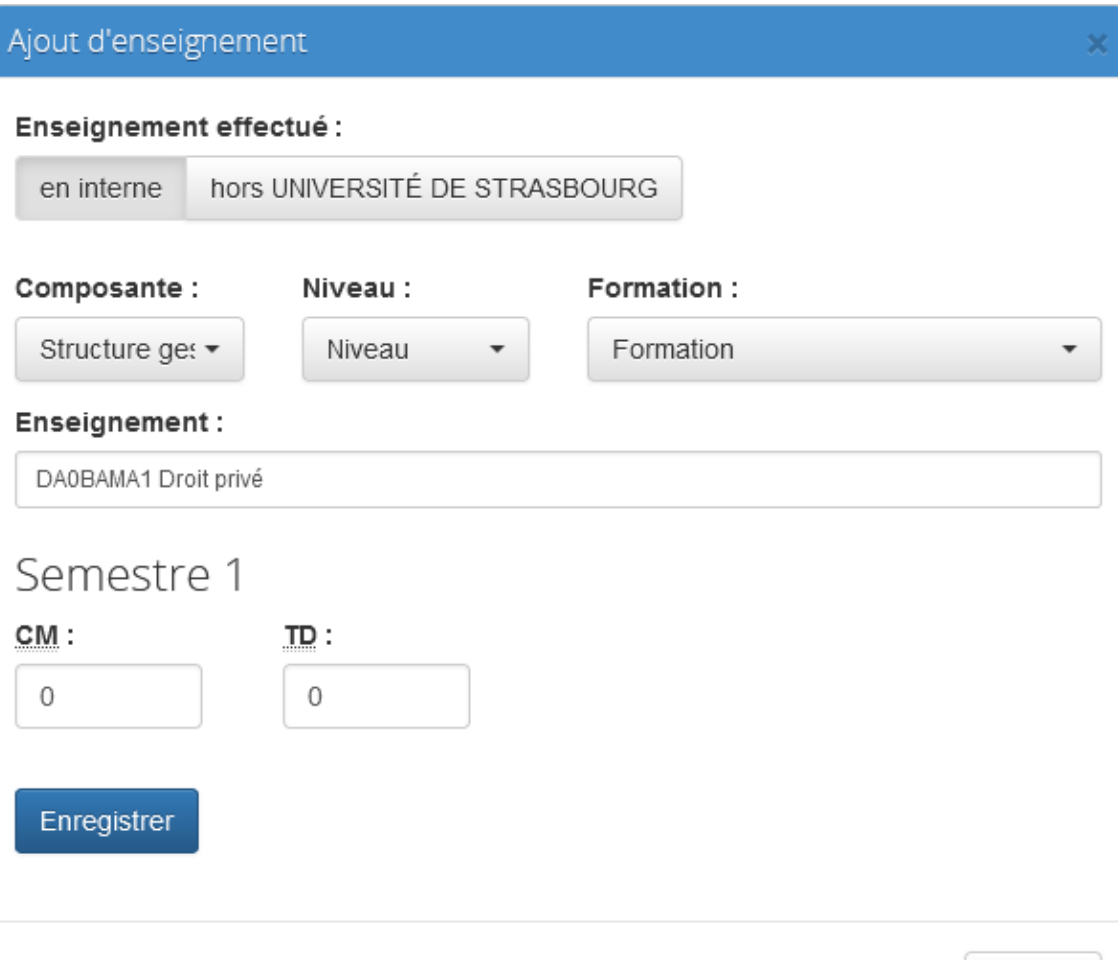

- Fermer
- 2. Sinon, choisissez la composante dans laquelle vous allez effectuer l'enseignement (composante d'intervention), indiquez le niveau (licence, master, etc.), la formation (EX : licence 1ere année Droit) puis sélectionner l'enseignement concerné

Les critères de recherche (composante, niveau, formation) sont optionnels

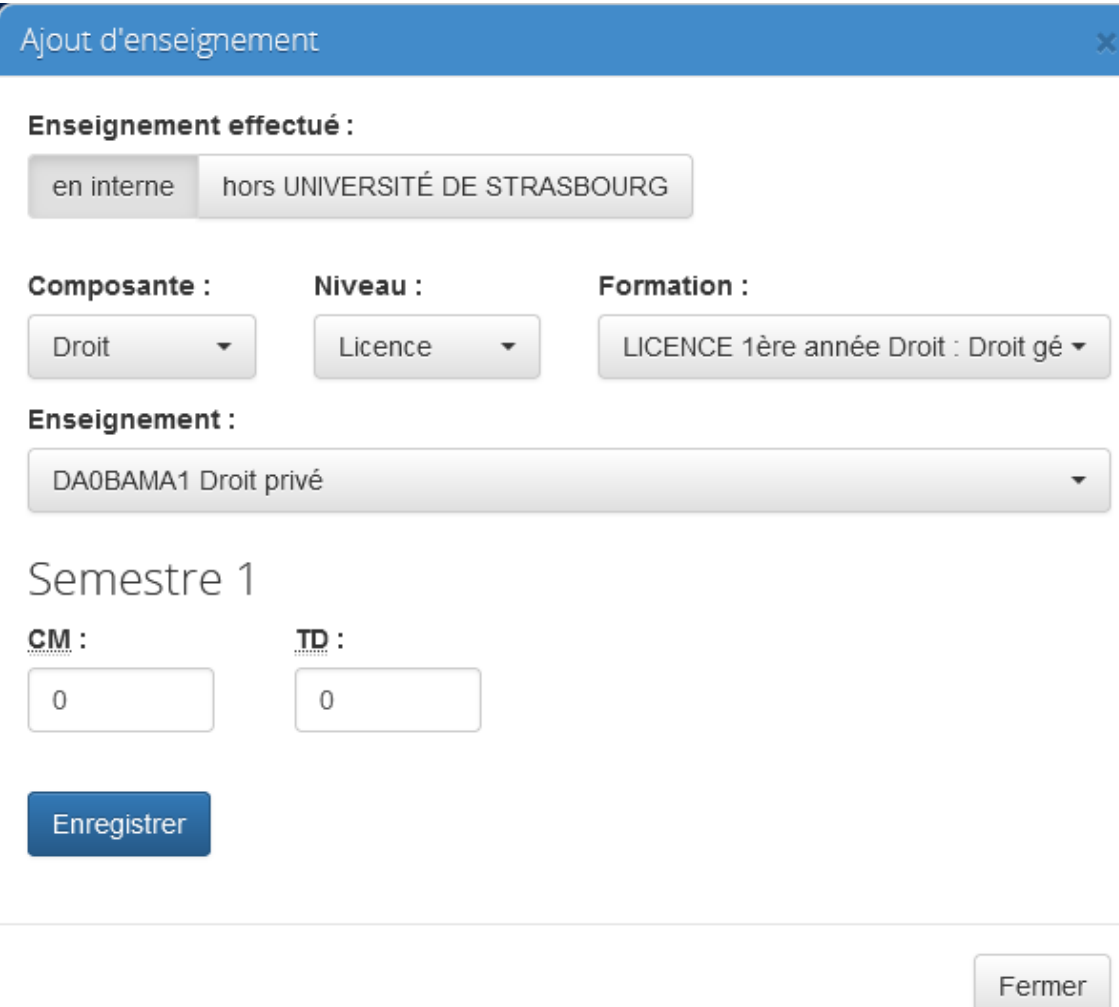

## A Attention

Si l'enseignement recherché s'affiche ainsi (la saisie des heures n'est pas possible)

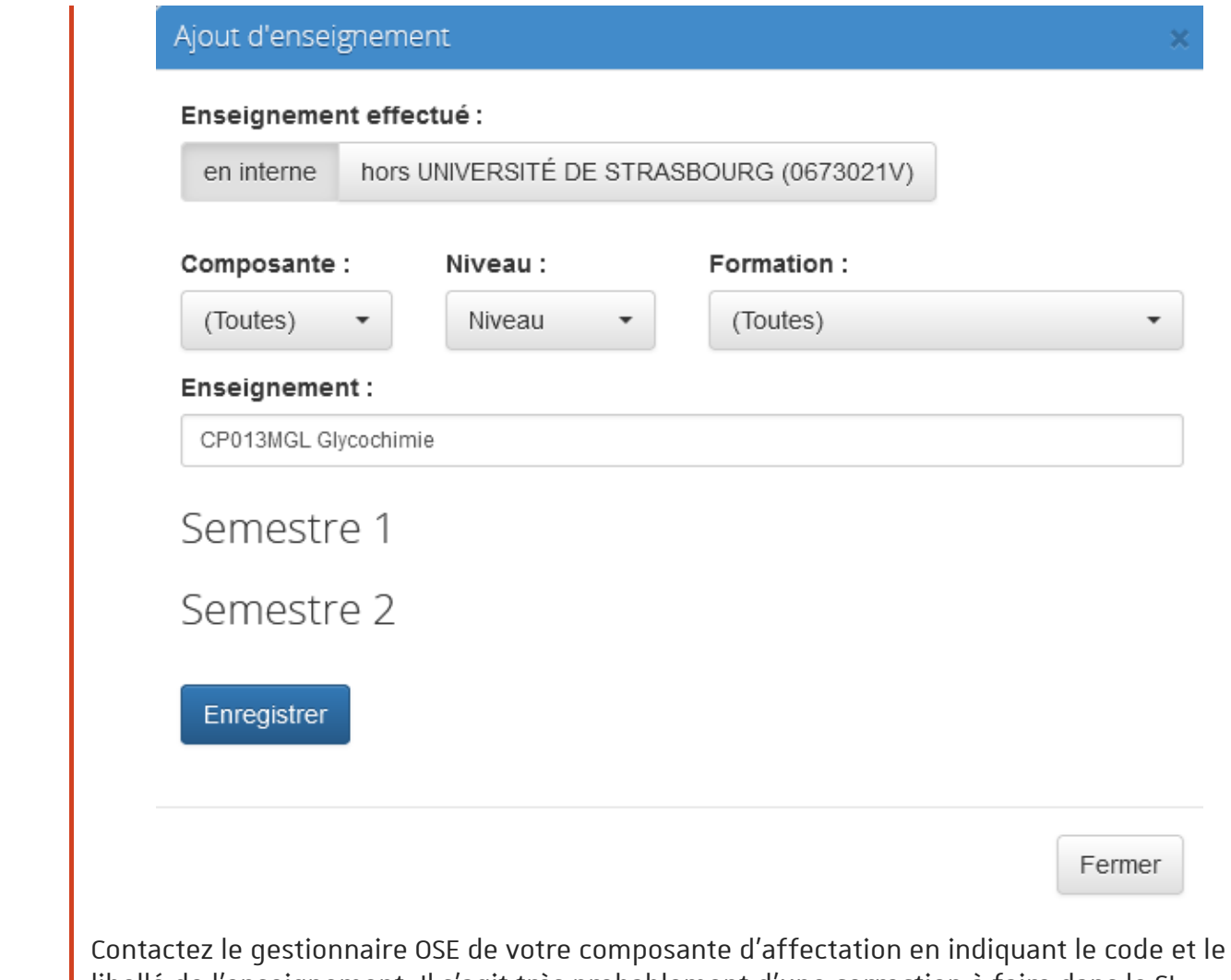

libellé de l'enseignement. Il s'agit très probablement d'une correction à faire dans le SIscolarité (actuellement Apogée) depuis lequel OSE récupère l'offre de formation.

- 3. Saisissez le volume horaire prévisionnel par type de cours (CM, TD, TP, CI) et par semestre (le cas échéant)
- Enregistrer 4. Sauvegardez la saisie en cliquant sur

L'enseignement saisi s'affiche ainsi

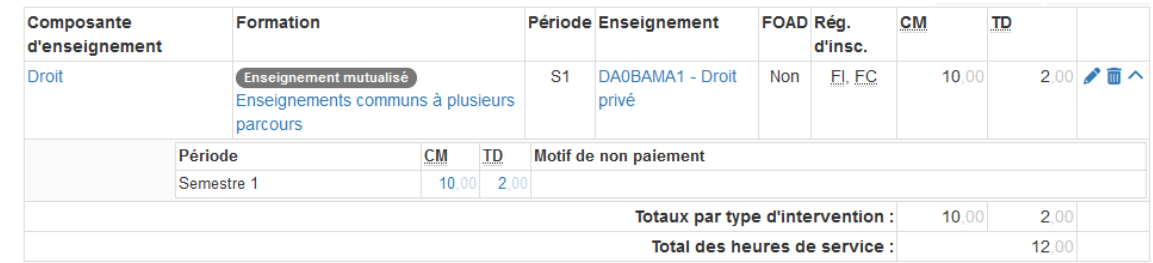

## Truc & astuce

Vous pouvez modifier / supprimer un enseignement saisi en cliquant sur les symboles « crayon » / « corbeille »

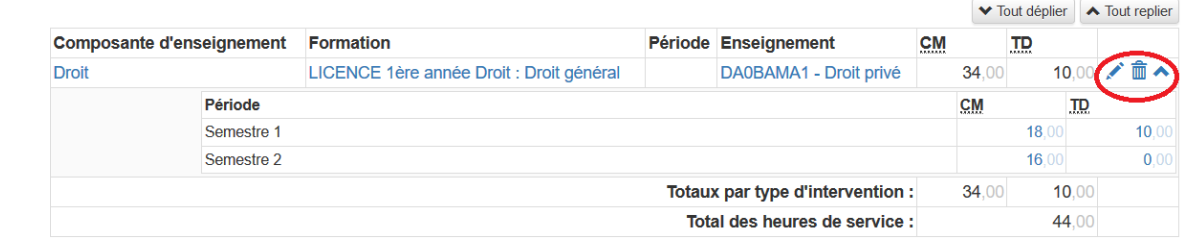

## Remarque

Le total des heures de service affiché en bas du tableau, accumule les heures d'intervention (CM, TD, TP, CI), il n'affiche pas le total des heures en équivalent TD

#### 2- Saisie des heures d'enseignement hors établissement

Toujours dans l'étape « Je saisis mes enseignements prévisionnels » de votre feuille de route

#### Procédure

1. Cliquez dans la partie "Enseignements" sur

 $\div$  Je saisis

2. Dans l'écran « Ajout d'enseignement », cliquez sur « hors Université de Strasbourg »

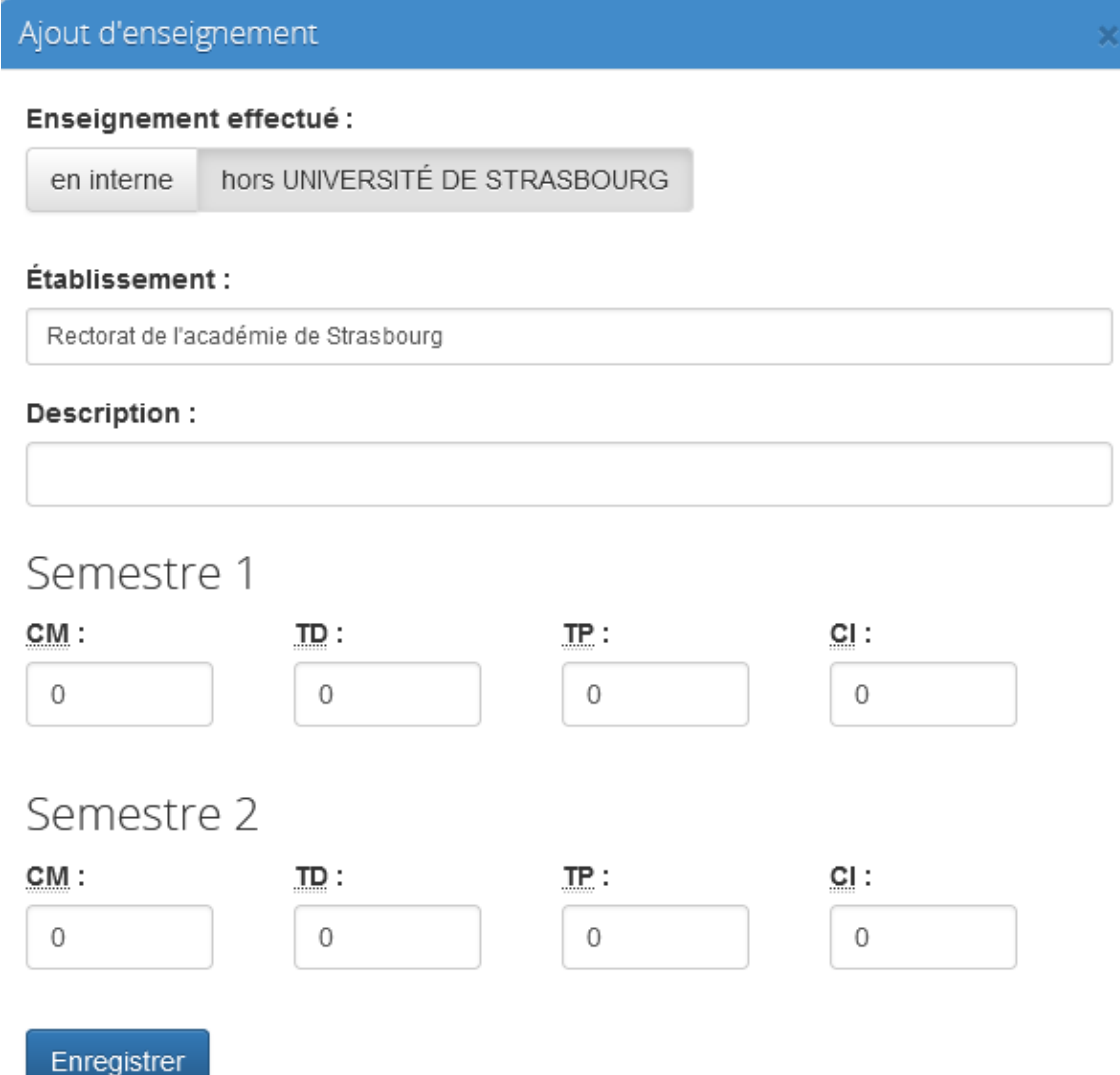

3. Saisissez l'établissement dans lequel vous allez effectuer des heures d'enseignement

### A Attention

Si vous ne trouveriez pas l'établissement recherché dans la liste proposée, contactez le gestionnaire OSE de votre composante d'affectation. Il effectuera le cas échéant une demande d'ajout d'établissement auprès des services centraux.

## Conseil

Le champ « Description » est un champ libre, il peut être utilisé par exemple pour renseigner l'enseignement qui va être effectué ou encore pour indiquer si le cours est dispensé en formation continue

4. Saisissez le volume horaire prévisionnel par type de cours et par semestre

#### 5. Sauvegardez la saisie en cliquant sur

Enregistrer

## Remarque

L'enseignement hors établissement peut être modifié de la même manière que celui saisi en interne

#### 3- Saisie des heures du référentiel enseignants- chercheurs

La partie « Référentiel » se trouve en-dessous de la saisie des services d'enseignement dans le même écran « Enseignements prévisionnels » (étape « Je saisis mes enseignements prévisionnels » de votre feuille de route)

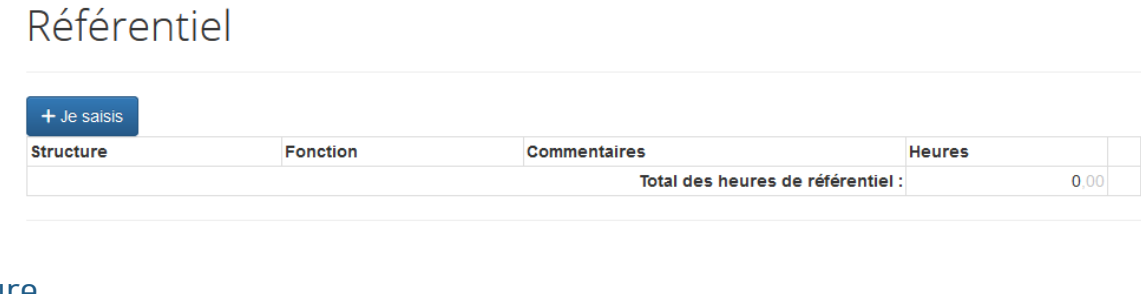

## Procédure

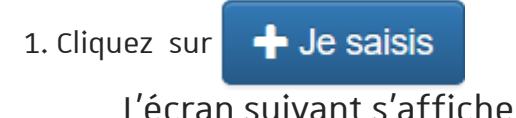

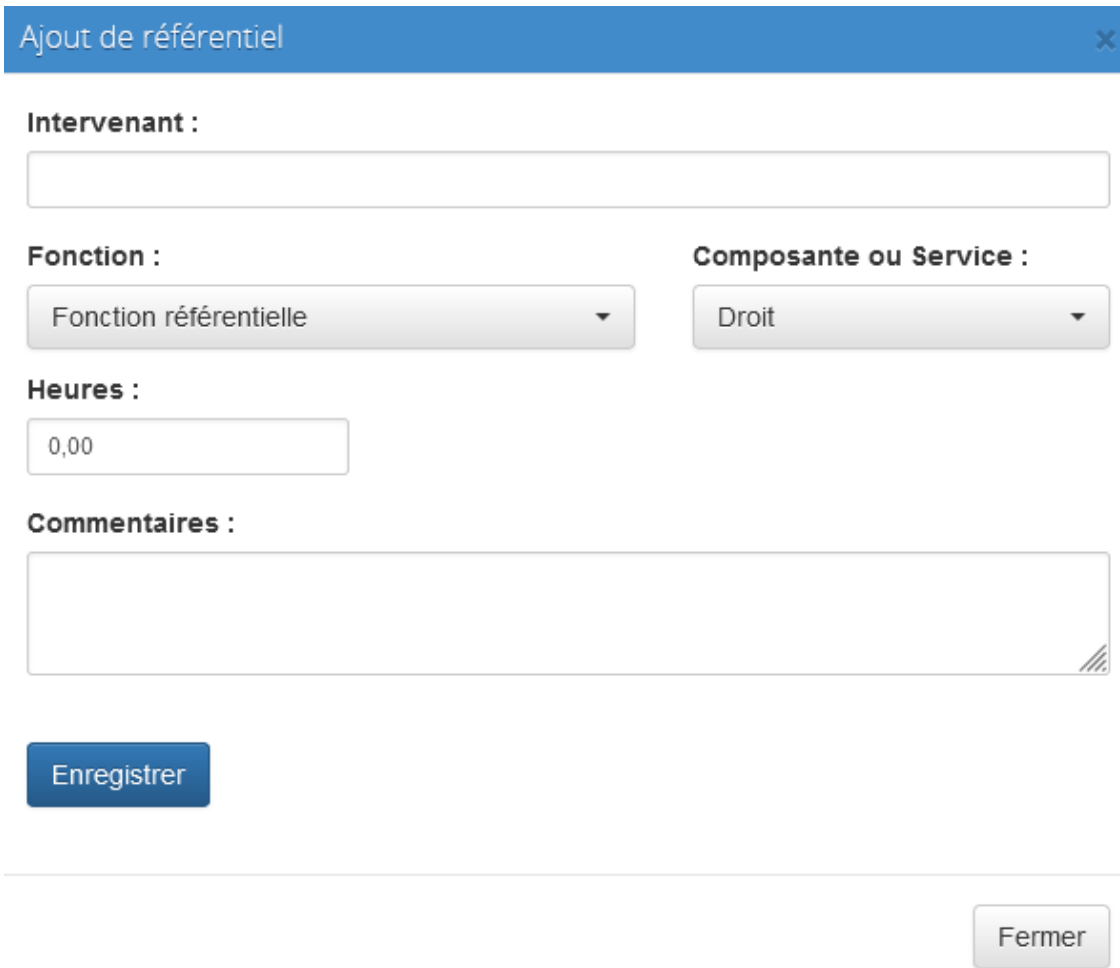

- 2. Sélectionnez la fonction du référentiel souhaitée
- 3. Sélectionnez la composante dans laquelle les heures seront réalisées (composante d'intervention)
- 4. Saisissez le volume d'heures prévisionnel

#### 5. Saisissez un commentaire si besoin (par exemple le diplôme concerné)

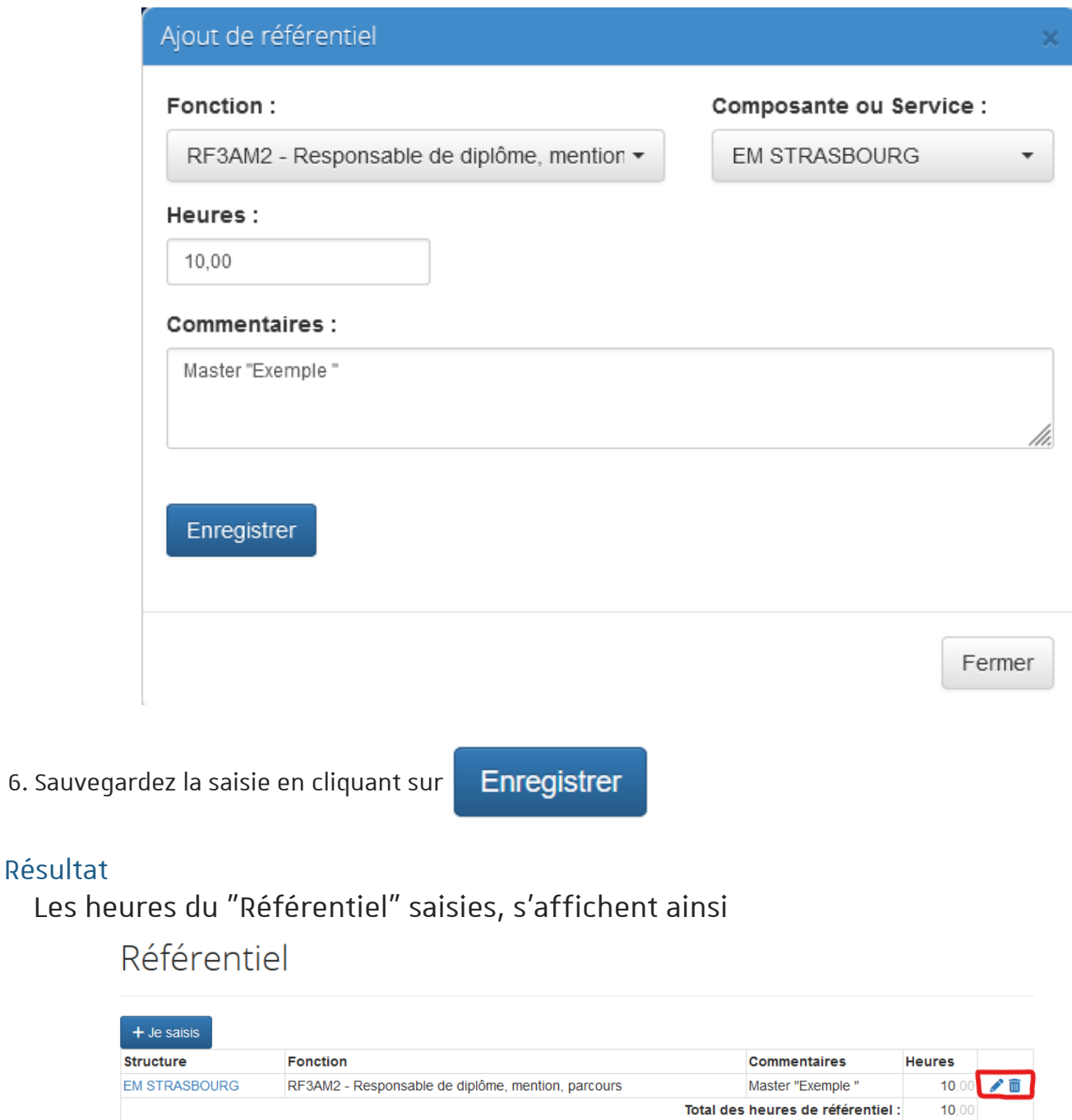

Elles peuvent être modifiées / supprimées en cliquant sur les symboles « crayon » / « corbeille ».

#### Commentaires

Au fur et à mesure de la saisie de votre service prévisionnel, le nombre total d'heures d'intervention toutes formations et composantes confondues s'affiche en bas de l'écran.

# Totaux HETD

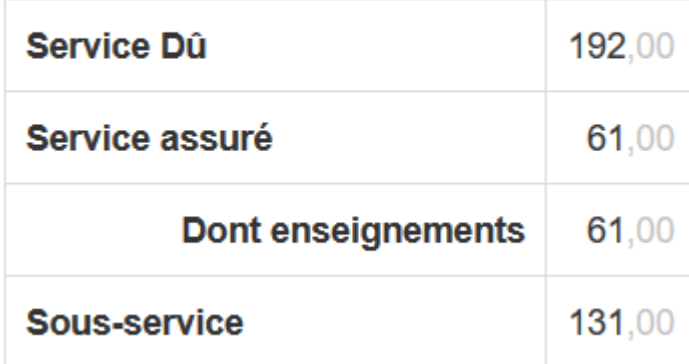

Votre feuille de route est également mise à jour , l'étape suivante est activée

## Feuille de route a

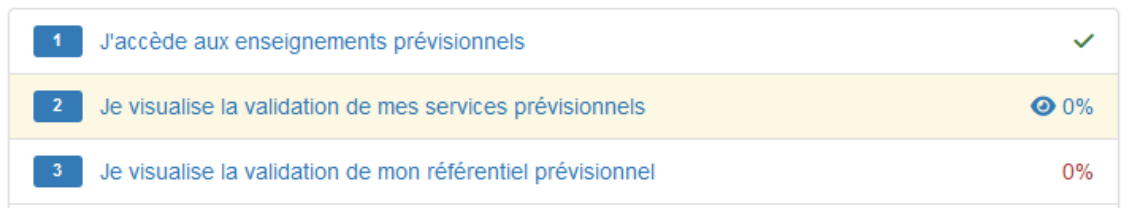

## Truc & astuce

Vous pouvez à tout moment retourner à votre feuille de route en cliquant sur « Fiche individuelle » dans le menu en haut à gauche de l'écran

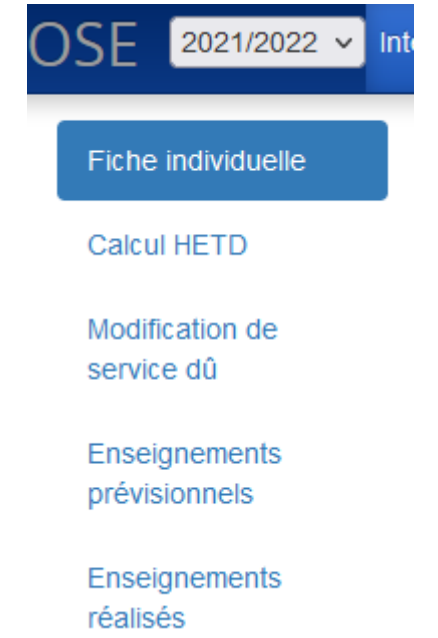

Dans cette fiche, votre statut, grade ainsi que votre composante d'affectation sont renseignés automatiquement depuis SIHAM (SI RH).

## Je visualise la validation de mon service prévisionnel

Vos heures prévisionnelles (enseignement et référentiel) saisies sont ensuite modifiées (si besoin) et validées par les gestionnaires des composantes d'exercice (la personne en charge de validation est prévenue de la saisie de votre service prévisionnel).

Les heures prévues hors établissement sont modifiées / validées par les gestionnaires de votre composante d'affectation.

#### Pour visualiser la modification / validation de votre service prévisionnel

#### Procédure

1. Cliquez sur la 2éme et la 3éme étape de votre feuille de route

### Feuille de route a

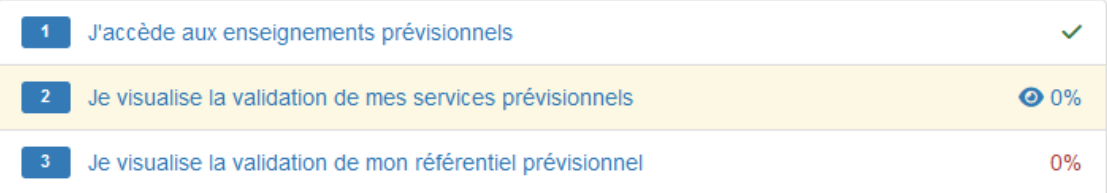

## **Q** Truc & astuce

Vous pouvez également cliquer sur « Validation des enseignements prévisionnels » et « validation du référentiel prévisionnel » dans le menu à gauche de l'écran.

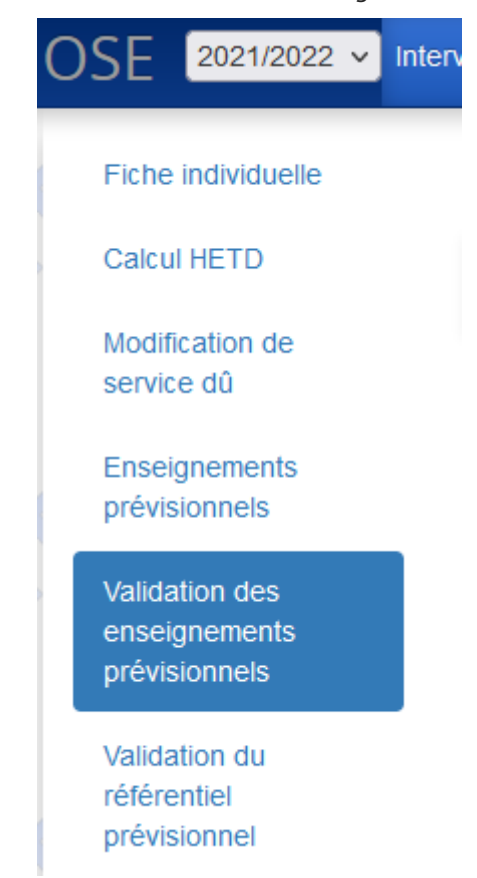

Les services d'enseignement (ou de référentiel) en instance de validation sont grisés, ils sont marqués en vert une fois validés

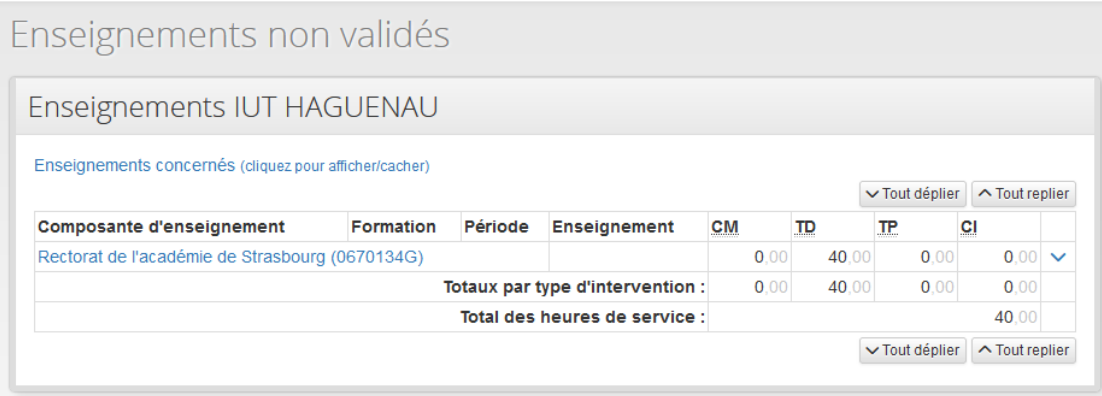

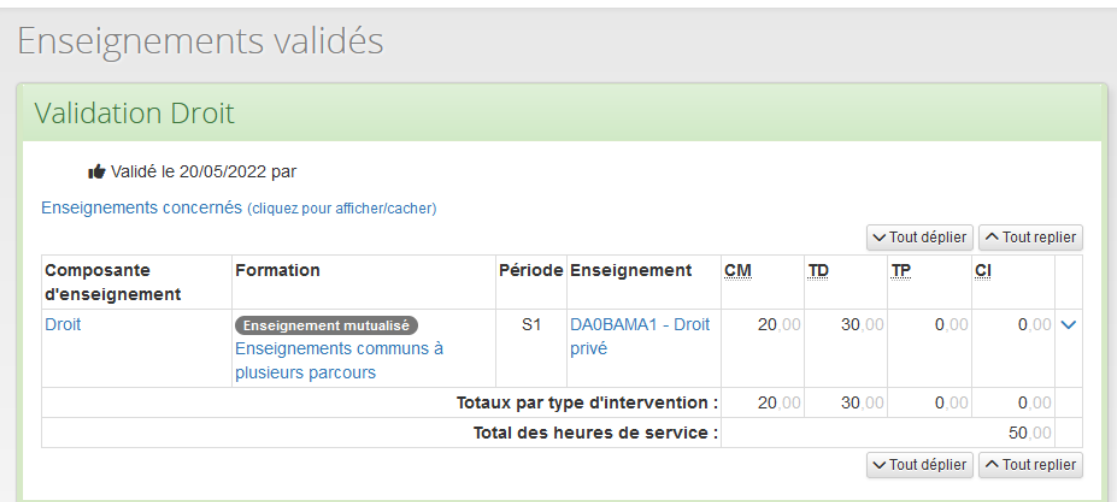

## Truc & astuce

La date de validation ainsi que la personne qui a validé la ligne de service sont indiqués audessus des services validés

#### 2.

## Je visualise la saisie et la validation de mon service réalisé

Contrairement aux services d'enseignement prévisionnels, les services d'enseignement réalisés sont saisis et validés par les services administratifs de vos structures d'intervention. Aucune intervention n'est attendue de votre part sur ce volet. Cependant, vous pouvez consulter vos heures réalisées (enseignement et référentiel) au fur et à mesure de leur saisie / validation par les structures d'intervention

## Pour visualiser la saisie des heures réalisées

#### Procédure

1. Cliquez sur "J'accède aux enseignements réalisés" dans votre feuille de route

## Feuille de route a

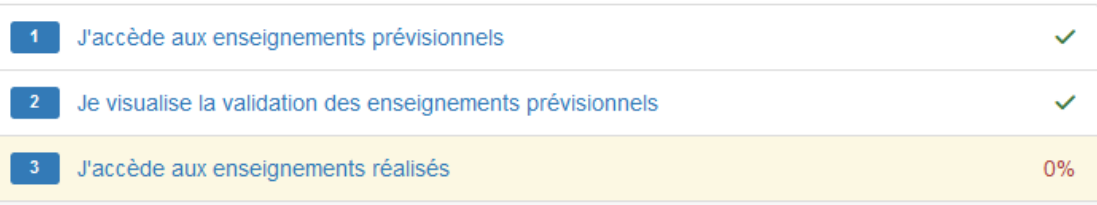

## **Q** Truc & astuce

Vous pouvez également cliquer sur « Enseignements réalisés» dans le menu à gauche de l'écran.

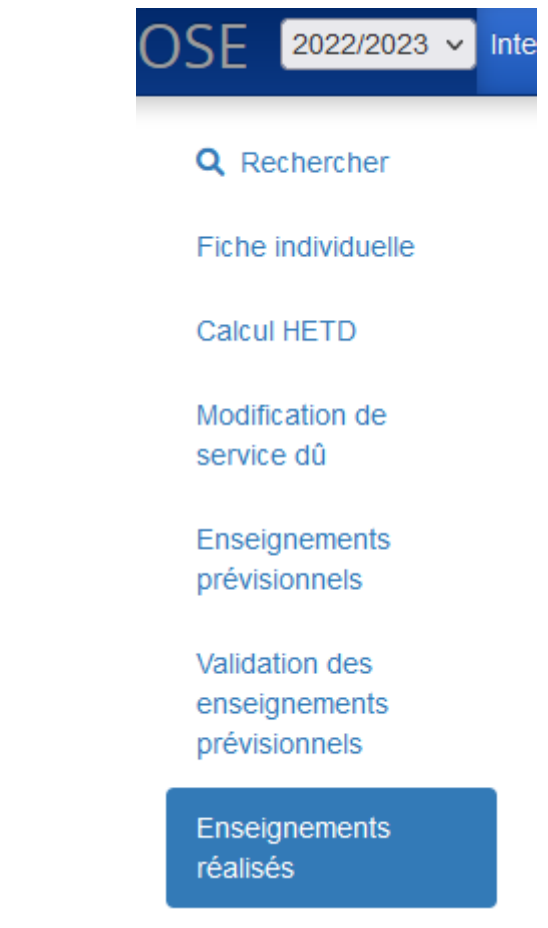

Le service réalisé saisi s'affiche ainsi

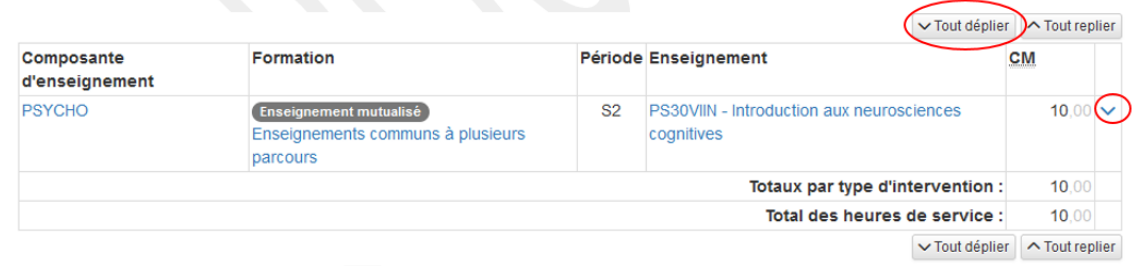

Vous pouvez cliquer sur « Tout déplier » ou bien sur la petite flèche à droite de l'écran pour afficher le détail

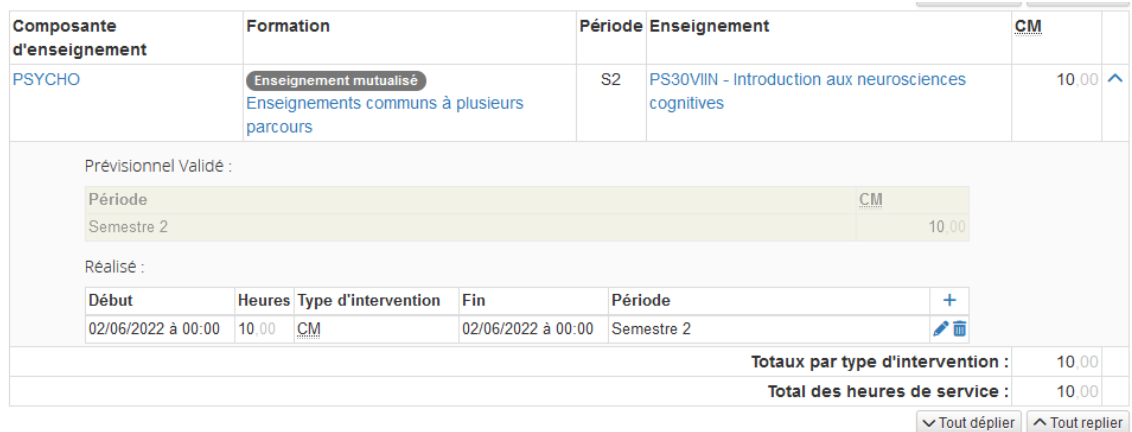

## Pour visualiser la validation des heures réalisées

#### Procédure

1. Cliquez sur les étapes "Je visualise la validation de mes services réalisés" et "Je visualise la validation de mon référentiel réalisé" de votre feuille de route

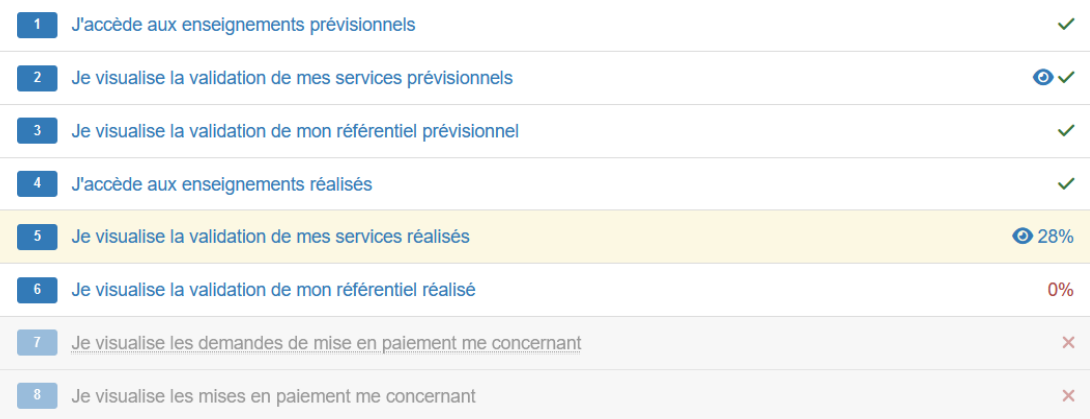

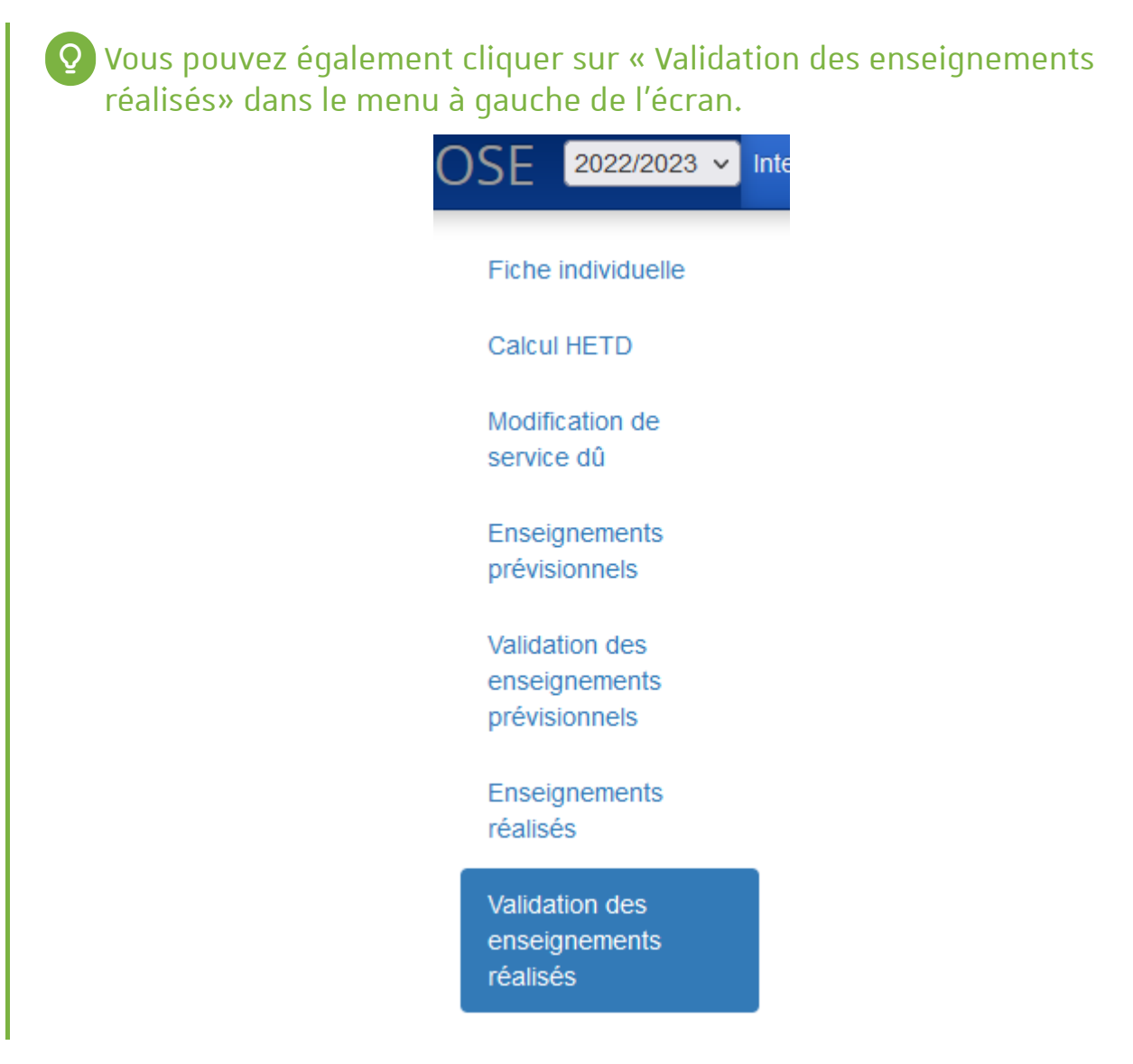

Comme pour le service prévisionnel , les services réalisés en instance de validation sont grisés, ceux validés s'affichent en vert.

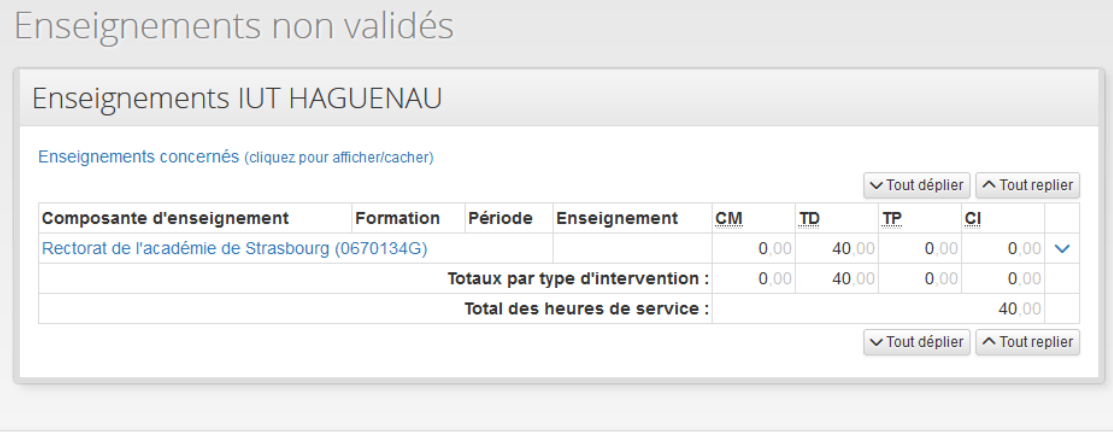

#### Enseignements validés **Validation Droit** Validé le 20/05/2022 par Enseignements concernés (cliquez pour afficher/cacher)  $\sim$  Tout déplier  $\sim$  Tout replier Composante Période Enseignement Formation CM TD **TP** CI d'enseignement Droit  $S<sub>1</sub>$ DA0BAMA1 - Droit  $20,00$  $30,00$  $0,00$  $0,00$   $\sim$ **Enseignement mutualisé** Enseignements communs à privé plusieurs parcours Totaux par type d'intervention : 20.00 30,00  $0.00$  $0.00$ Total des heures de service : 50.00  $\sim$  Tout déplier  $\sim$  Tout replier

### Je visualise les demandes et les mises en paiement

Dès que vos services réalisés sont validés par les différentes structures d'intervention, vous pouvez suivre les demandes et les mises en paiement de vos heures complémentaires (les heures qui dépassent votre service statutaire)

## À noter

Les demandes de mises en paiement sont effectuées par les composantes d'intervention tandis que les mises en paiement sont traitées par la DRH

### Pour visualiser / suivre les mises en paiement de vos heures complémentaires

#### Procédure

1. Cliquez sur les deux dernières étapes de votre feuille de route « Je visualise les demandes de mise en paiement me concernant » ou sur « Je visualise les mises en paiement me concernant »

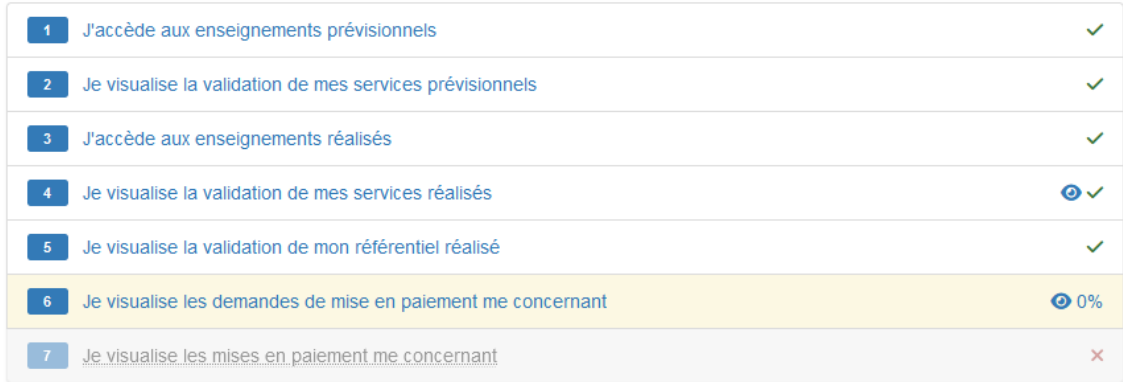

## Remarque

L'étape des mises en paiement n'est accessible qu'après traitement de l'une des demandes de mise en paiement par la DRH

## Dans l'exemple ci-après 14HETD sont à payer

Quand la demande de mise en paiement est effectuée par la composante d'intervention, le tableau s'affiche ainsi

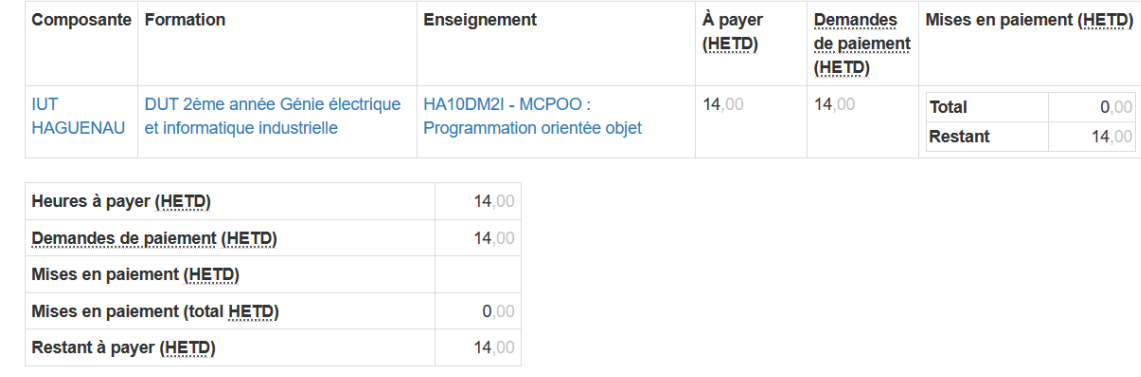

Lorsque la demande est traitée par la DRH, les 14HETD sont affichées dans « Mises en paiement » avec indication du mois de traitement

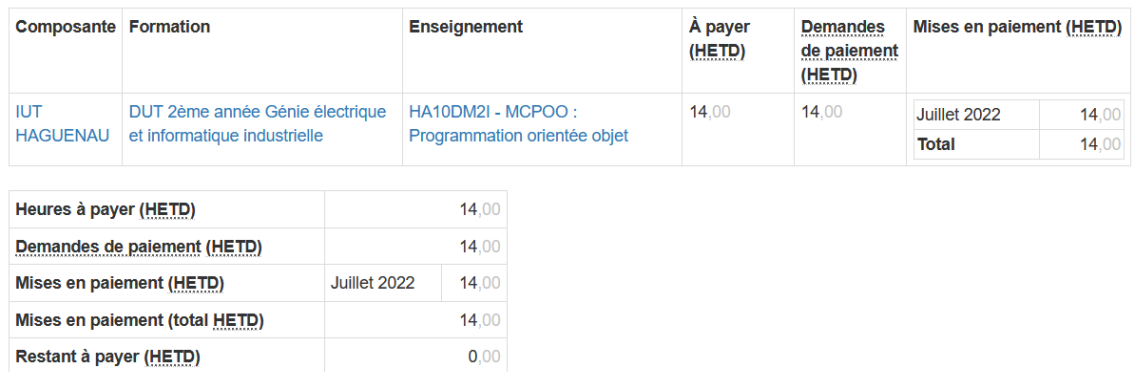

## Je visualise l'écran "Calcul HETD"

Cet écran vous permet de visualiser la synthèse des heures saisies tout au long de la saisie / validation de vos heures d'enseignement et du référentiel.

#### Pour accéder à cet écran

#### Procédure

1. Cliquez sur "Calcul HETD" dans le menu à gauche de l'écran

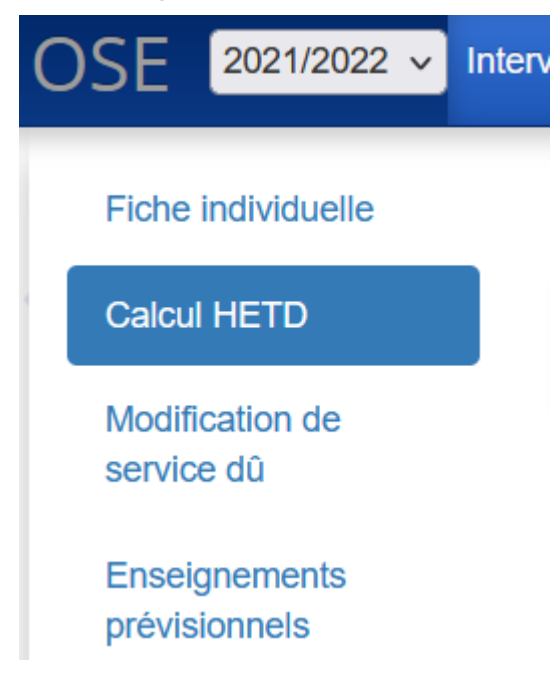

### L'écran suivant s'affiche

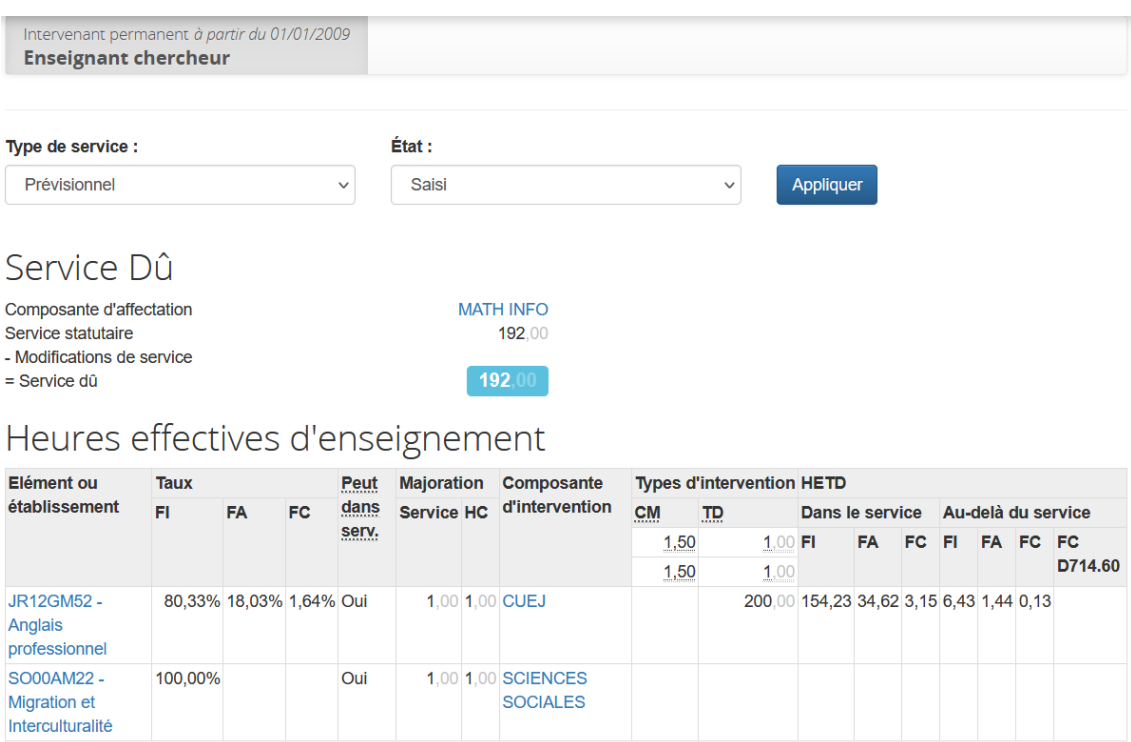

Votre composante d'affectation ainsi que vos services statutaire et dû sont renseignés au début de la page

2. Selon ce que vous souhaitez afficher, sélectionnez le type de service (prévisionnel ou réalisé) ainsi

que l'état (saisi ou validé) dans le filtre en haut de la page puis cliquez sur **Appliquer** Les

données s'adaptent aux filtres sélectionnés.

- Le tableau « Heures effectives d'enseignement » affiche par enseignement la répartition de l'ensemble de vos heures d'enseignement saisies (validées) selon le régime d'inscription des étudiants inscrits à ces enseignements. Cette répartition est faite à la fois au niveau du service statutaire (colonnes « Dans le service ») et au niveau des heures complémentaires (colonnes « Au-delà du service »).

- Le tableau « Heures de référentiel » affiche (selon les filtres choisis en haut de la page), la répartition des heures du référentiel dans le service statuaire « HETD service » et en heures complémentaires « HETD compl. »

## Heures de référentiel

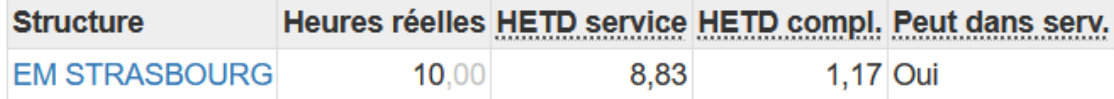

Le volume total des HETD est résumé en bas de la page

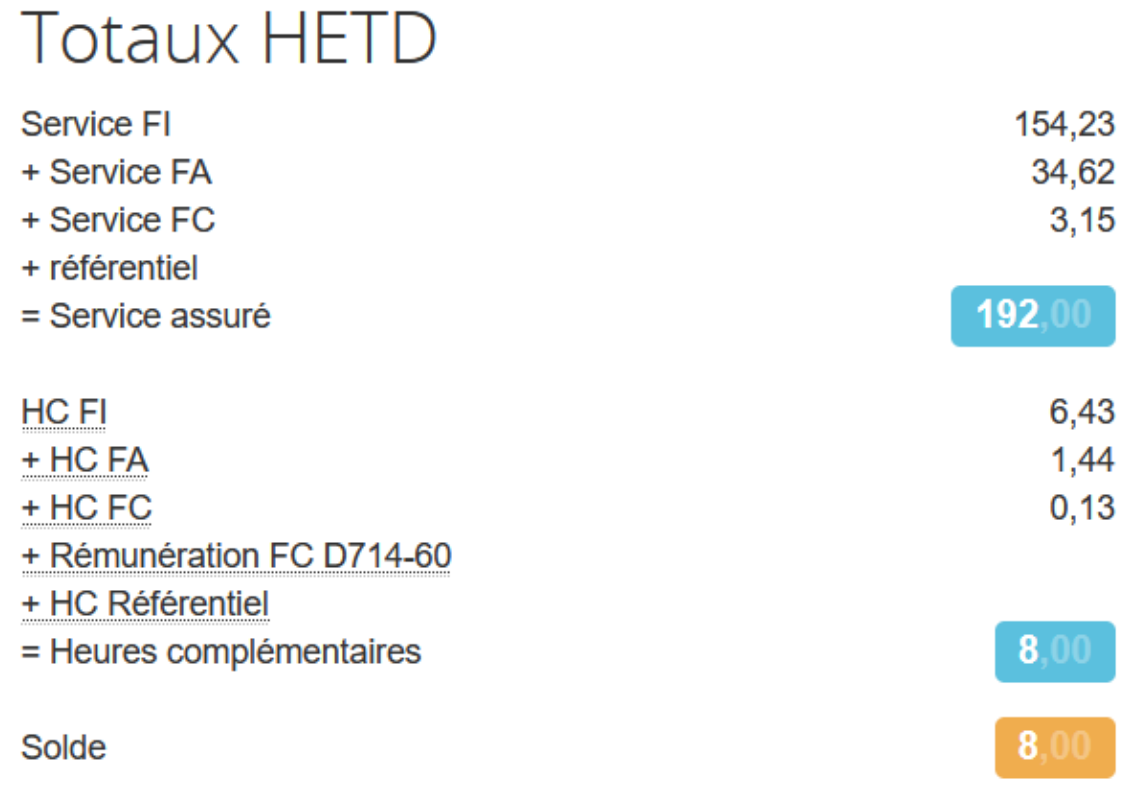

## Pour rappel

FI : formation initiale ; FA : formation apprentissage ; FC : formation continue

## Je visualise les modifications de mon service dû

Modifications de service dû

Cet écran vous permet de consulter les modulations de service saisies pour vous ou remontées automatiquement depuis Siham (SI-RH).

#### Pour accéder à cet écran

#### Procédure

1. Cliquez sur "Modification de service dû" dans le menu à gauche de l'écran

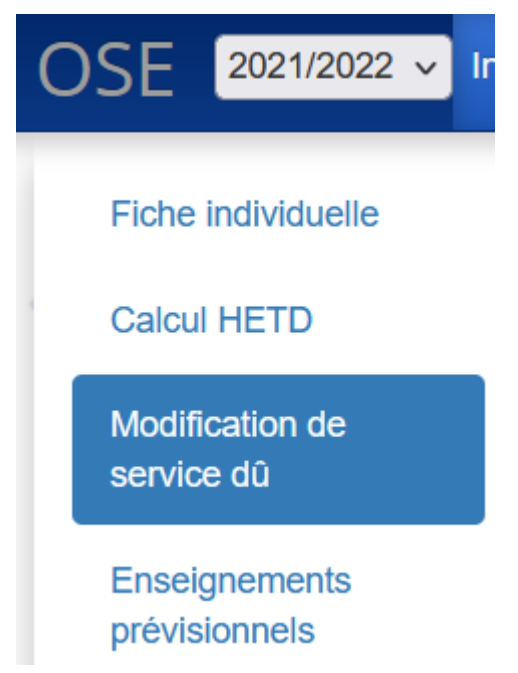

Le motif de la modification de service ainsi que le nombre d'heures saisi s'affichent ainsi

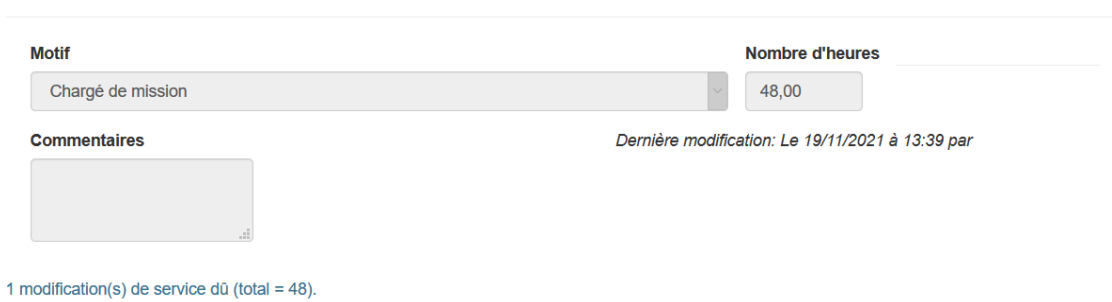

## <span id="page-27-0"></span>**3. Intervenant extérieur**

OSE permet aux chargés d'enseignement vacataires (CEV) et agents temporaires vacataires (ATV) de : - Déclarer en ligne leurs informations individuelles nécessaires à leur prise en charge par l'université

- Déposer de manière dématérialiser les pièces justificatives produites à l'appui de leur recrutement

- Visualiser à tout moment la saisie et la validation de leur service d'enseignement

- Suivre l'édition de leur contrat de travail et la mise en paiement de leurs heures de vacation réalisées

### Je me connecte à OSE

#### Étapes à suivre

#### Procédure

1. Copiez-collez cette URL dans votre navigateur ou cliquez sur le lien https://ose.unistra.fr/

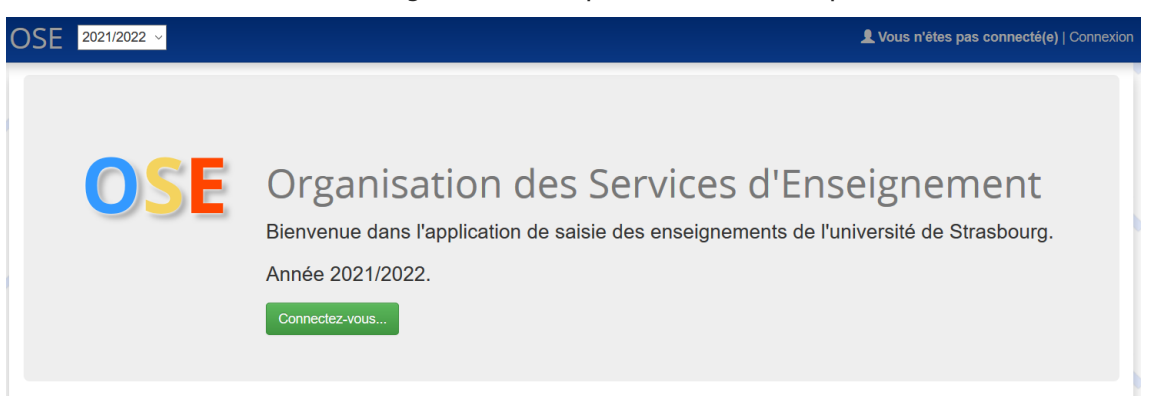

## Remarque

L'année universitaire en cours est affichée par défaut en haut à gauche de l'écran, à défaut renseignez la bonne année universitaire.

2. Cliquez en haut à droite de la page d'accueil sur **Connexion** ou au milieu de la page sur

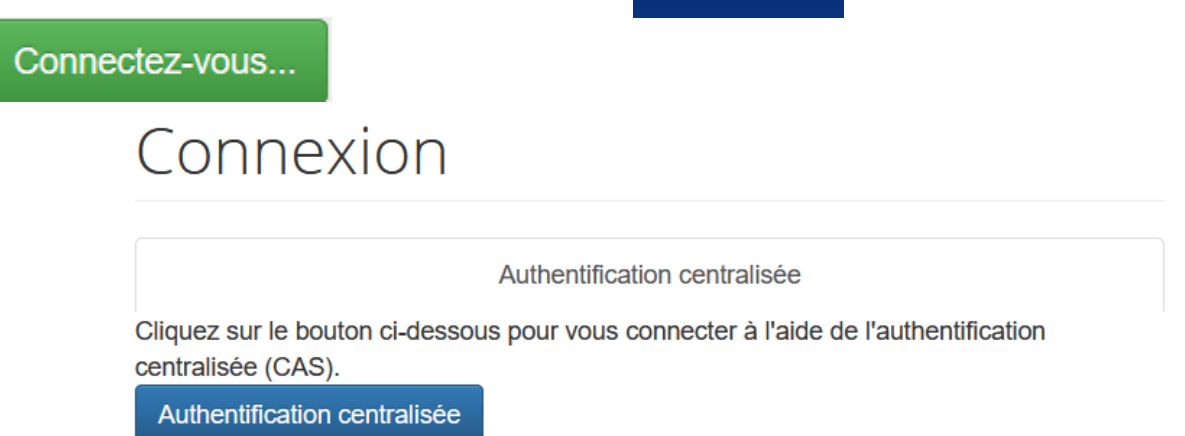

Authentification centralisée 3. Cliquez sur

## Bienvenue sur le service central d'authentification

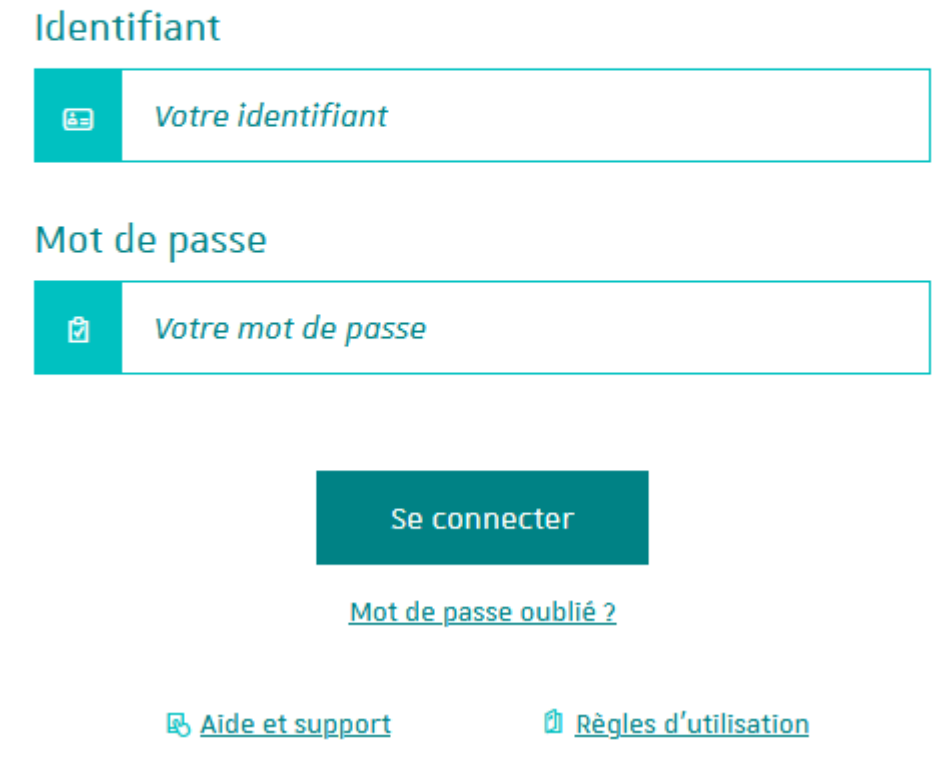

4. Renseignez l'identifiant et le mot de passe Unistra et cliquez sur « Se connecter »

## Conseil

Si vous n'avez pas encore de compte à l'Université de Strasbourg ou celui-ci a été désactivé à la fin de vos activités à l'université, adressez-vous à votre contact au sein des services administratifs de la structure dans laquelle vous intervenez

#### Résultat

À la page d'accueil, chaque intervenant dispose d'une « feuille de route » qui récapitule l'ensemble des étapes relatives à la gestion de son dossier, les étapes bleues sont actives ; celles grisées ne seront accessibles qu'après saisie complète de l'étape précédente (soit par vos soins, soit par les services de votre structure d'intervention), ou après validation de celle-ci par les services votre structure d'intervention

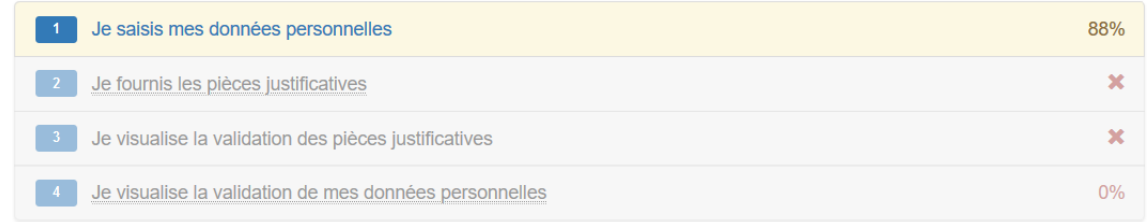

### Exemple de lecture

Étape partiellement réalisée

0% Étape non réalisée (une explication est indiquée en mettant le curseur sur chaque étape grisée)

Étape réalisée

Étape inaccessible à ce stade, en attente d'une action (saisie, validation de l'étape précédente)

### Je saisis mes données personnelles

#### Étapes à suivre

#### Procédure

Je saisis mes données personnelles 1. Une fois connecté (e), cliquez sur

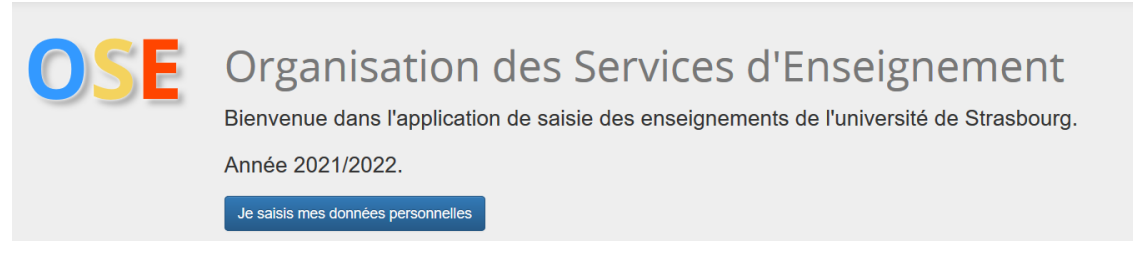

#### Ou sur la première étape de votre feuille de route

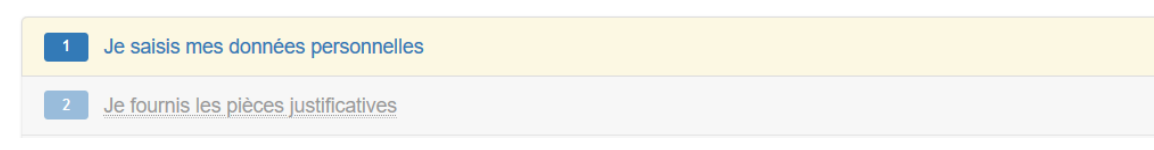

## A Attention

Certaines informations préalablement communiquées ou saisies (par exemple lors de votre intervention l'année précédente) peuvent être préenregistrées, il convient dans ce cas-là de les vérifier et les corriger le cas échéant.

## Exemple

A compléter Bloc contenant des informations obligatoires incomplet

Complet Bloc d'informations complet

**\*** Champ obligatoire

2. Choisissez votre statut.

Cette information va permettre de personnaliser les pièces justificatives requises à l'appui de votre engagement à l'université

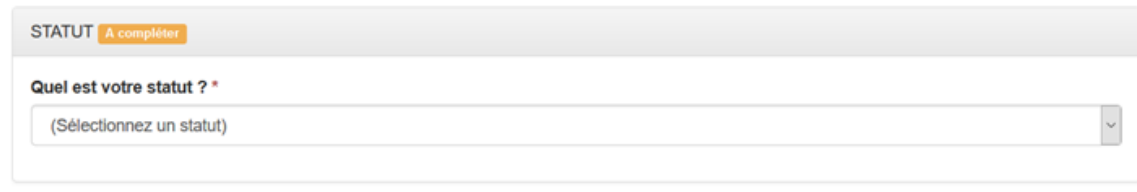

### Conseil

Si vous ne trouverez pas votre statut dans la liste déroulante, rapprochez-vous de votre contact au sein des services administratifs de la structure dans laquelle vous intervenez.

3. Complétez ou actualisez l'ensemble de vos données personnelles et contacts

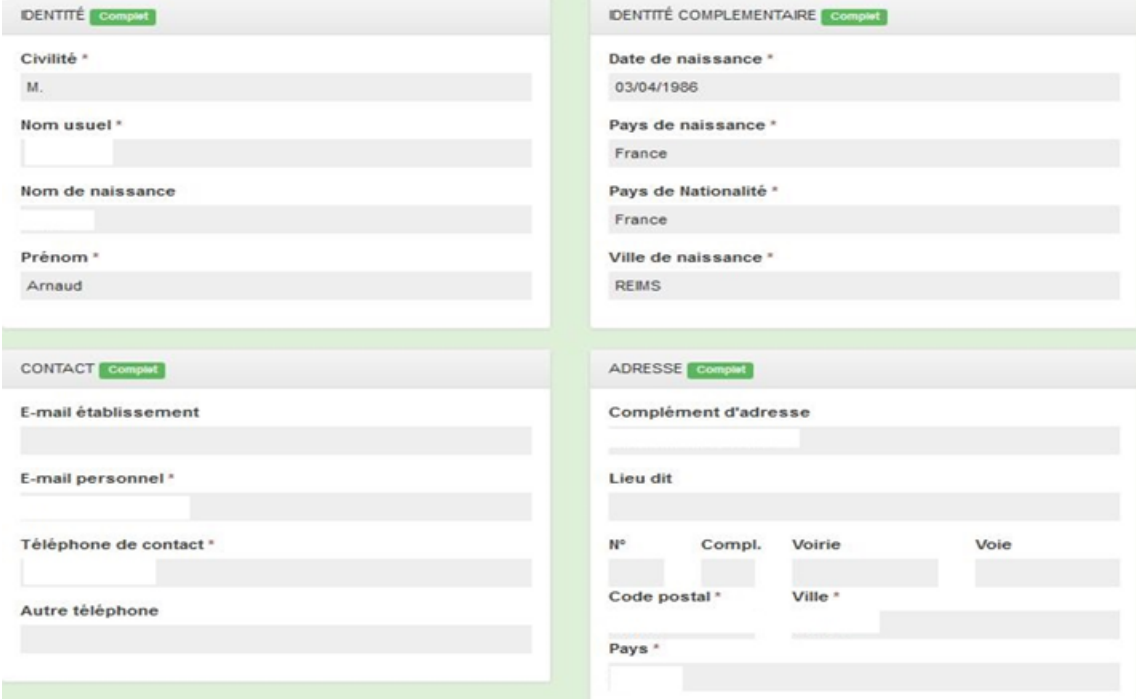

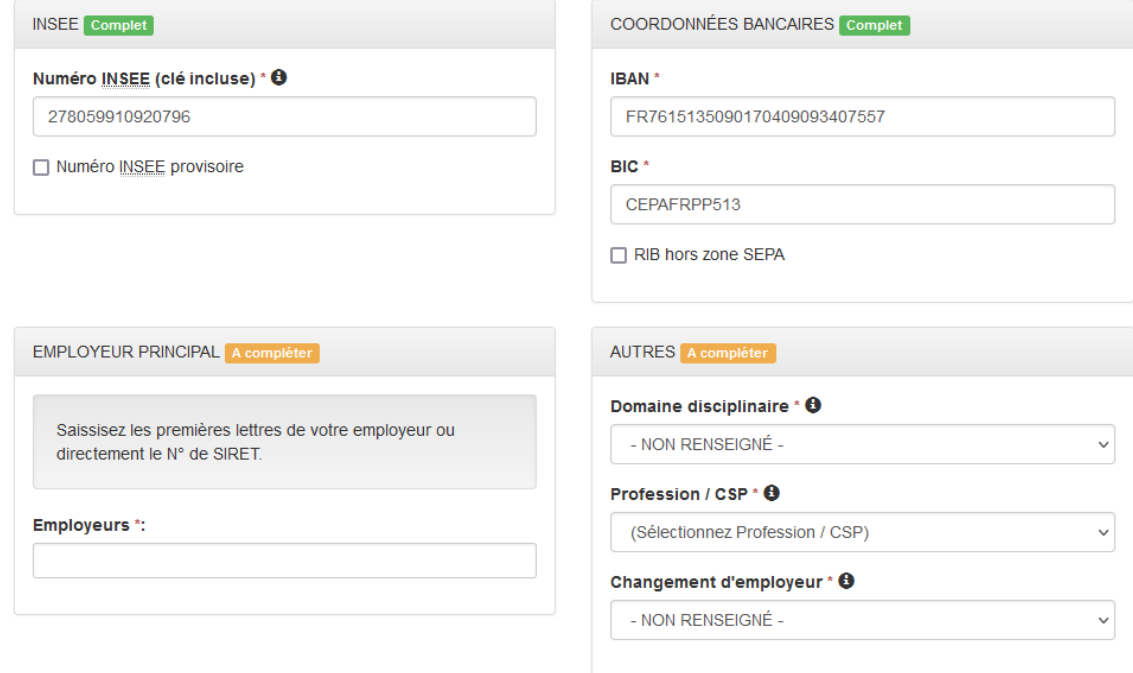

## Employeur principal

Ce champ ne concerne que les agents de la fonction publique française.

Vous pouvez renseigner votre employeur principal en le cherchant par libellé, cependant, pour le trouver facilement, le mieux est de renseigner son numéro SIRET (Système d'identification du répertoire des établissements)

## Truc & astuce

Le numéro Siret est composé de 14 chiffres, il est délivré par l'INSEE. Ce numéro étant public, il peut être trouvé sur internet par exemple via le lien https://www.sirene.fr/sirene/public/recherche

## Domaine disciplinaire

Chaque intervenant est rattaché à un domaine disciplinaire déterminé en fonction de la nature des enseignements à réaliser. Six domaines disciplinaires sont proposés dans la liste déroulante :

- Droit, science politique
- Economie, gestion, AES (Administration économique et sociale)
- Arts, lettres, langues, SHS (Sciences humaines et sociales)
- Sciences
- Santé
- STAPS (Sciences et Techniques des Activités Physiques et Sportives)

### Truc & astuce

Si vous intervenez dans plusieurs domaines disciplinaires, renseignez celui dans lequel vous allez faire le plus d'heures.

## Profession /CSP

Renseignez dans ce champ votre catégorie socioprofessionnelle

## Truc & astuce

La liste déroulante proposée est la nomenclature des professions et catégories socioprofessionnelles gérée par L'INSEE (niveau 2).

Vous pouvez consulter la liste détaillée des professions et catégories socioprofessionnelles (niveau 3) en bas de la page suivante

https://www.insee.fr/fr/information/2912545

## À noter

Tous les « blocs de champs » doivent afficher un indicateur complet pour que le dossier soit considéré comme valide.

Si vous rencontrez des difficultés à renseigner ces champs, rapprochez-vous de votre contact habituel au sein des services administratifs de la structure dans laquelle vous intervenez

4. Cliquez sur Enregistrer pour sauvegarder votre saisie.

Si vous avez renseigné l'ensemble des données demandées le message ci-dessous d'affiche.

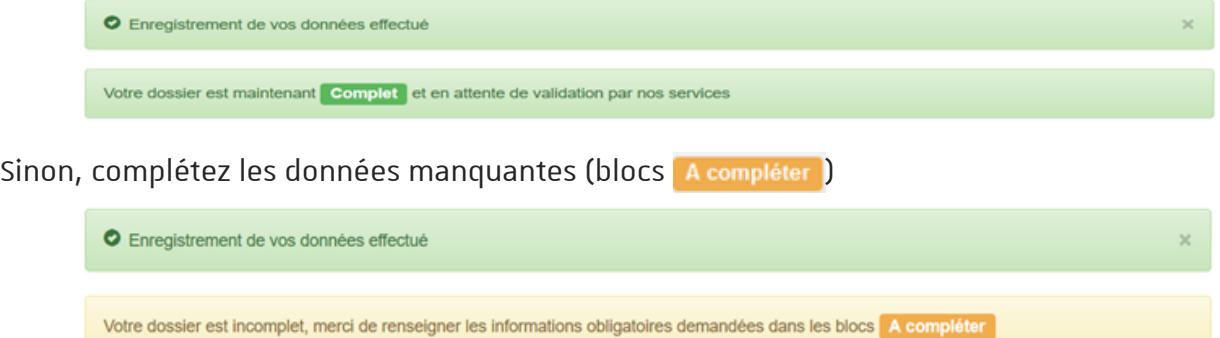

## À noter

En cas d'erreur lors de la saisie et tant que la validation de vos données n'est pas faite, vous pouvez modifier vos données et les enregistrer à nouveau.

Si vous souhaitez modifier vos informations après leur validation ou courant l'année universitaire (changement d'adresse, RIB, etc.), adressez-vous à votre contact au sein des services administratifs de la structure dans laquelle vous intervenez.

Votre fiche individuelle OSE est créée : les services administratifs de la structure au sein de laquelle vous intervenez en sont notifiés. Sur cette base, ils sont en mesure de procéder à un contrôle de conformité des données saisies et à la validation de vos données individuelles.

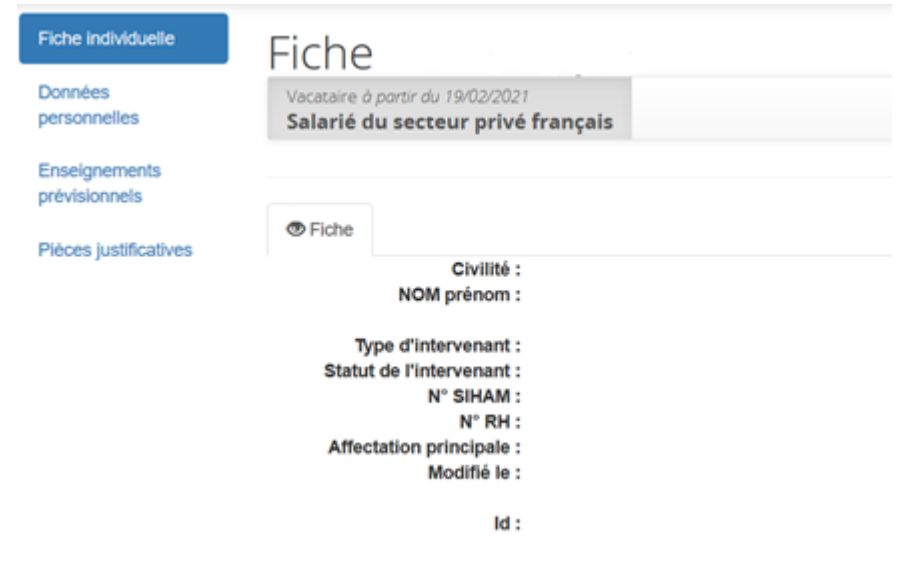

## **Q** Truc & astuce

Vous pouvez suivre la validation de vos données personnelles par les services administratives en cliquant sur la 5éme étape de votre feuille de route

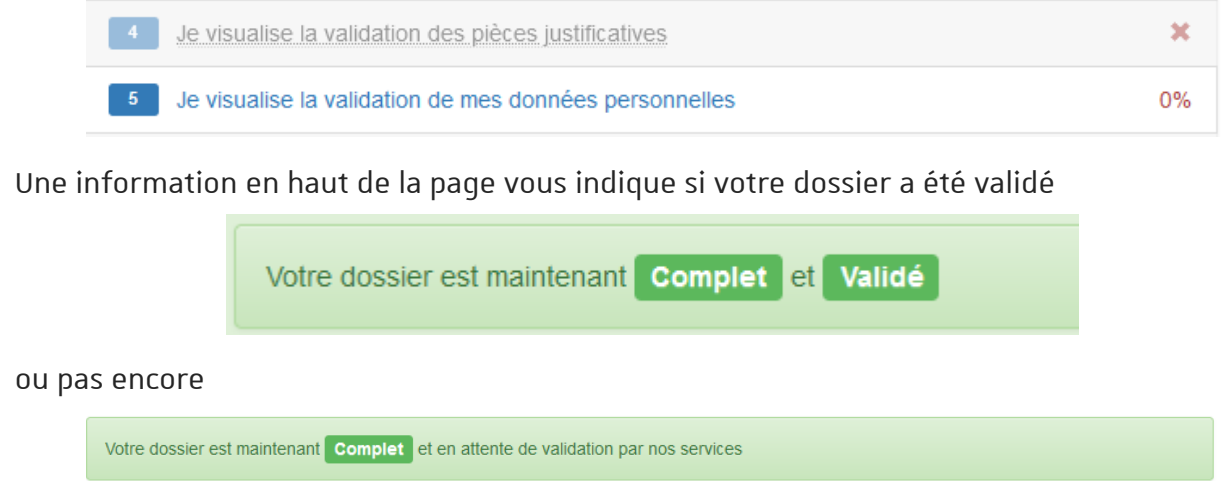

Votre feuille de route en page d'accueil de l'application est mise à jour automatiquement, l'étape suivante est activée

## Feuille de route a

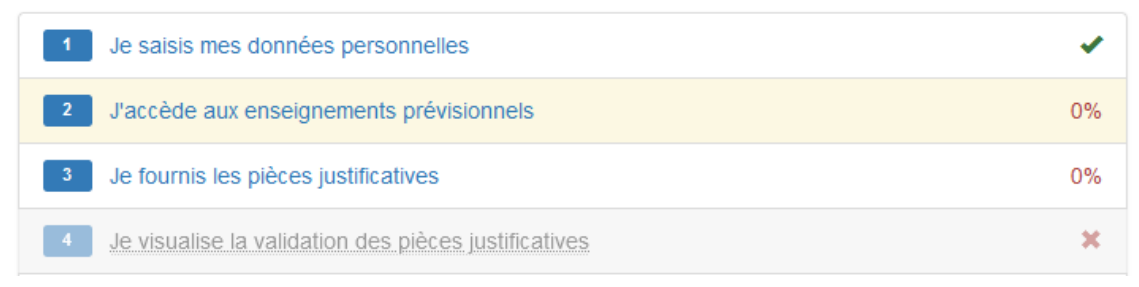

## À noter

Aucune intervention n'est attendue de votre part sur la 2éme étape de votre feuille de route « J'accède aux enseignements prévisionnels » (cette étape est traitée plus loin dans ce

guide), vous pouvez dès à présent déposer vos pièces justificatives demandées en fonction de votre situation déclarée, en cliquant sur la 3éme étape « Je fournis les pièces justificatives »

## Je fournis les pièces justificatives

Les pièces justificatives demandées sont personnalisées en fonction du statut que vous avez sélectionné dans les données personnelles et des critères de recrutement définis par l'établissement.

#### Étapes à suivre

#### Procédure

1. Cliquez sur Pièces justificatives dans le menu à gauche de votre fiche individuelle

Ou cliquez sur « Je fournis les pièces justificatives » dans votre feuille de route

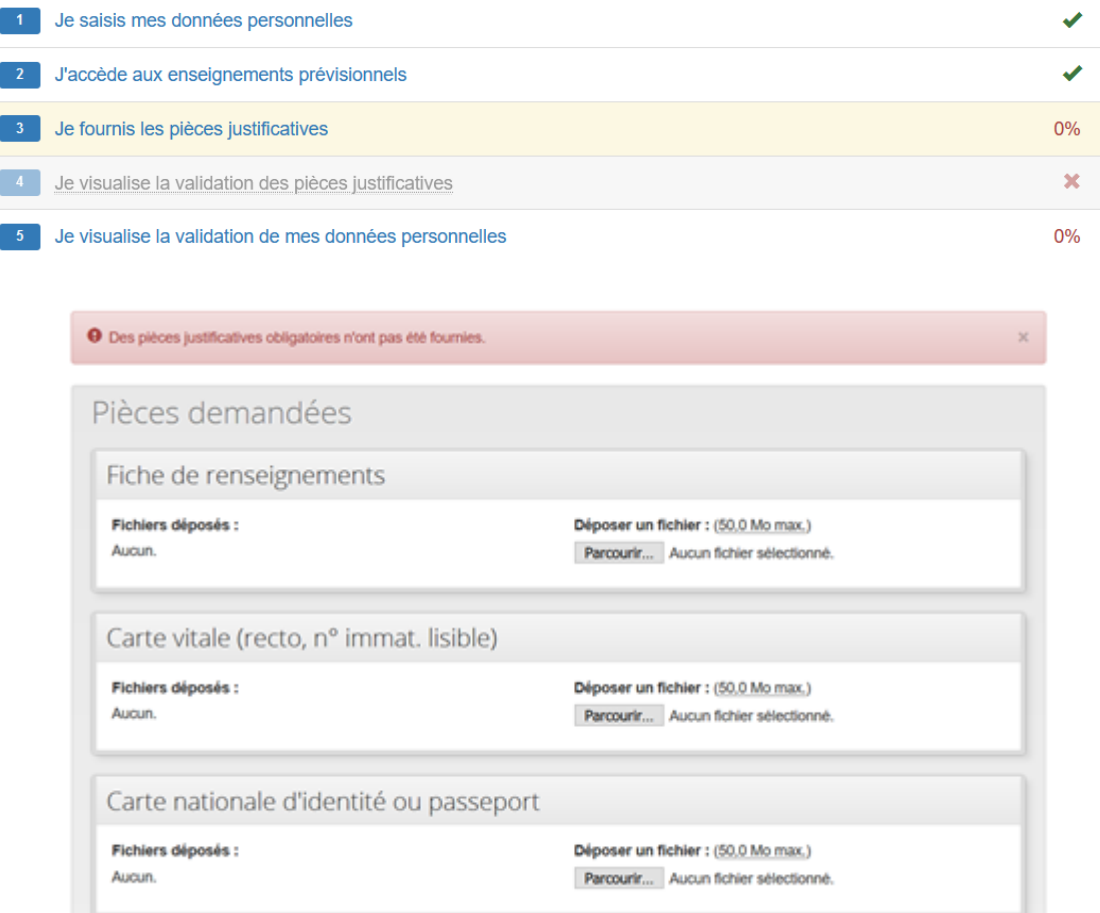

#### Résultat

Une fois l'ensemble des pièces requises pour un statut donné déposées, le message suivant s'affiche

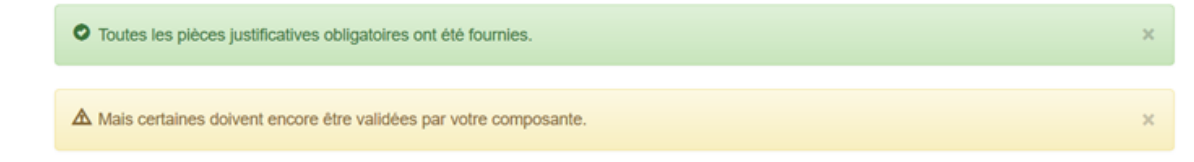

#### Une information importante s'affiche également en bas de la page

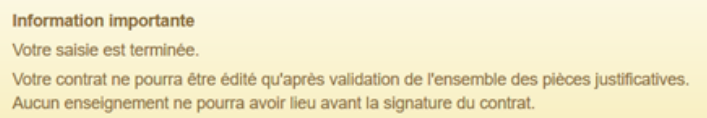

Les services administratifs de la structure dans laquelle vous allez intervenir sont notifiés du dépôt des pièces justificatives. Ils sont en mesure de procéder au contrôle de conformité de ces pièces et à leur validation.

## À noter

En cas de refus d'une pièce déposée vous recevrez un e-mail dans votre boite mail personnelle vous indiquant la démarche à suivre.

## **Q** Truc & astuce

Vous pouvez suivre la validation de vos pièces justificatives par les services administratifs en cliquant sur la 4éme étape de votre feuille de route

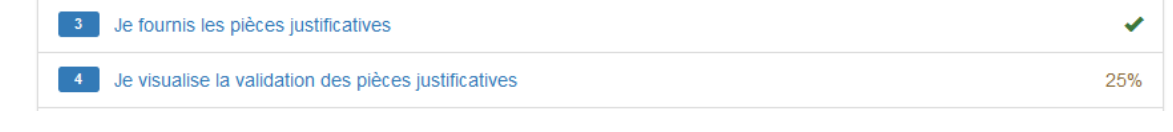

Les pièces validées sont marquées en vert elles ne peuvent plus être modifiées, les pièces en attente de validation sont grisées elles peuvent encore être remplacées si besoin.

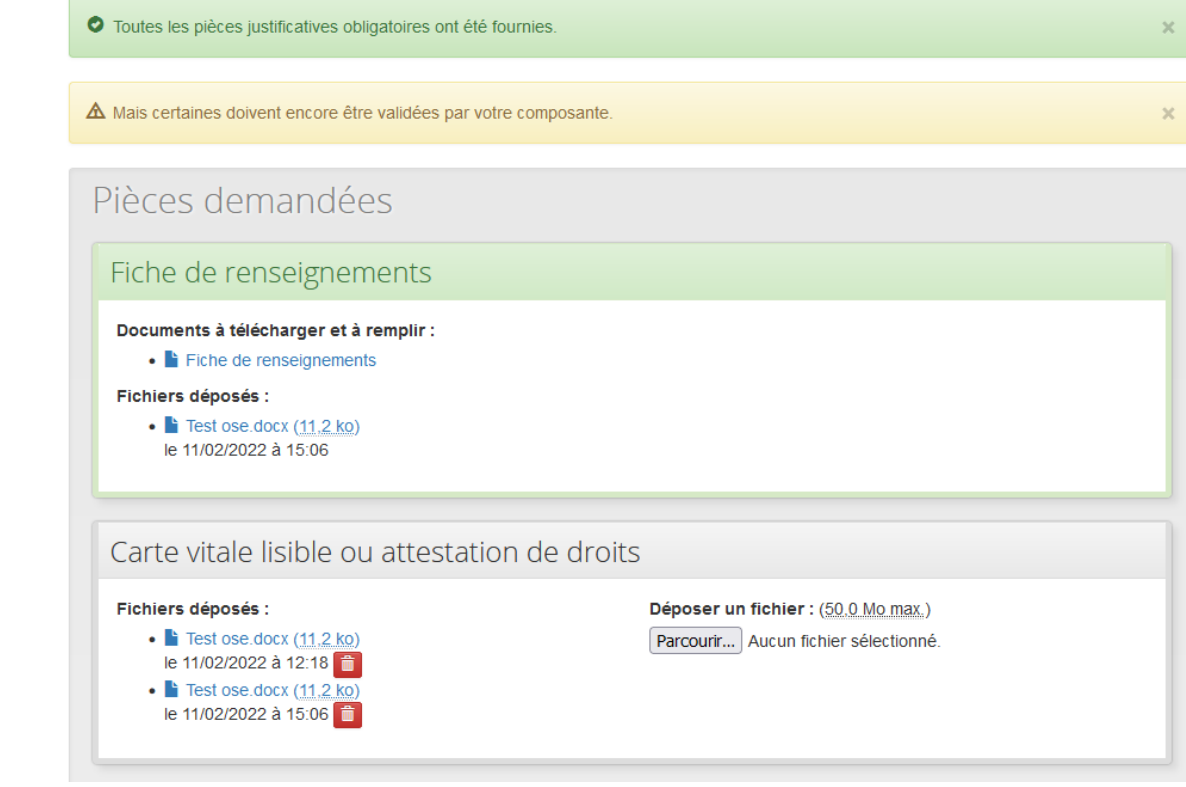

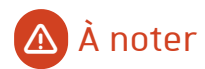

Si vous souhaitez remplacer une pièce validée, rapprochez-vous de votre contact habituel au sein des services administratifs de la structure dans laquelle vous intervenez

### J'accède aux enseignements prévisionnels et je visualise leurs validations

Si vos données individuelles et vos pièces justificatives ont été validées, la saisie et la validation de votre service prévisionnel d'enseignement sont assurées par les services administratifs de la ou des structures au sein desquelles vous allez intervenir ; aucune intervention n'est attendue de votre part sur ces volets. Cependant, il vous sera possible de consulter votre service saisi et de suivre sa validation.

#### Pour visualiser les enseignements prévisionnels saisis

#### Procédure

1. Cliquez sur la 2éme étape de votre feuille de route

ou sur "Enseignements prévisionnels" dans le menu à gauche de l'écran.

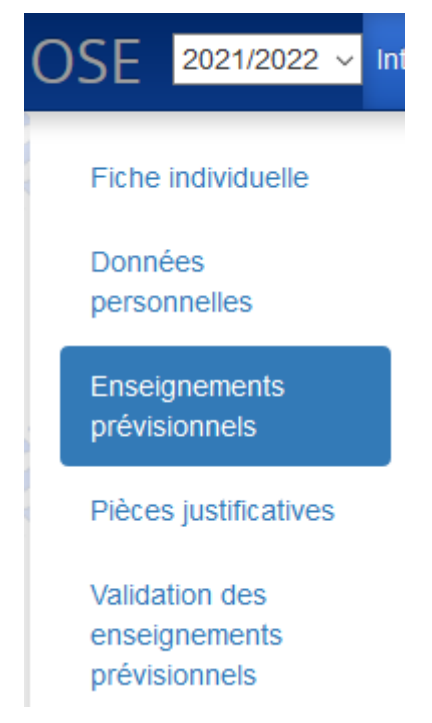

Les enseignements prévisionnels saisis par les différentes structures d'intervention se présentent ainsi

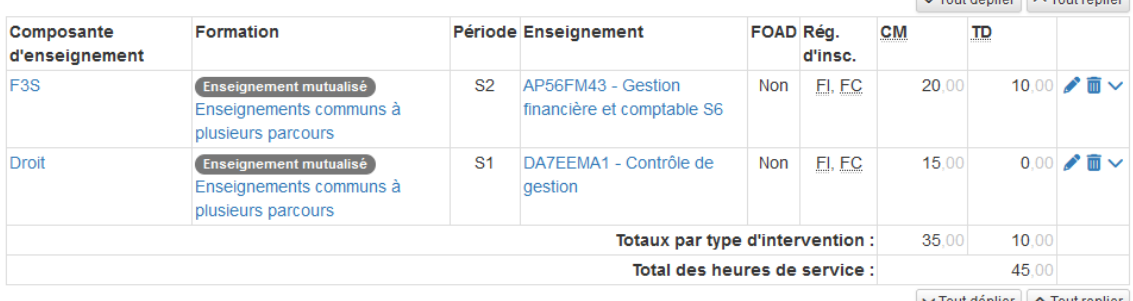

 $\sim$  Tout déplier  $\sim$  Tout replier

 $\sim$ 

### Pour visualiser la validation des enseignements prévisionnels

#### Procédure

1. Cliquez sur 6 Je visualise la validation des enseignements prévisionnels

Ou sur "Validation des enseignements prévisionnels" dans le menu à gauche de l'écran.

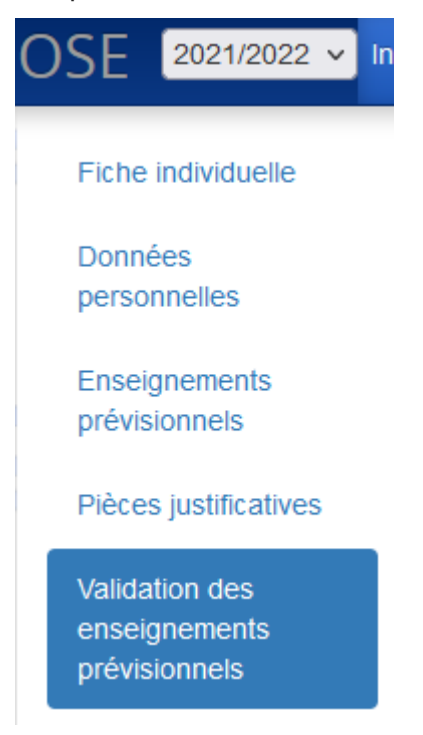

#### Résultat

Les enseignements prévisionnels validés sont marqués en vert

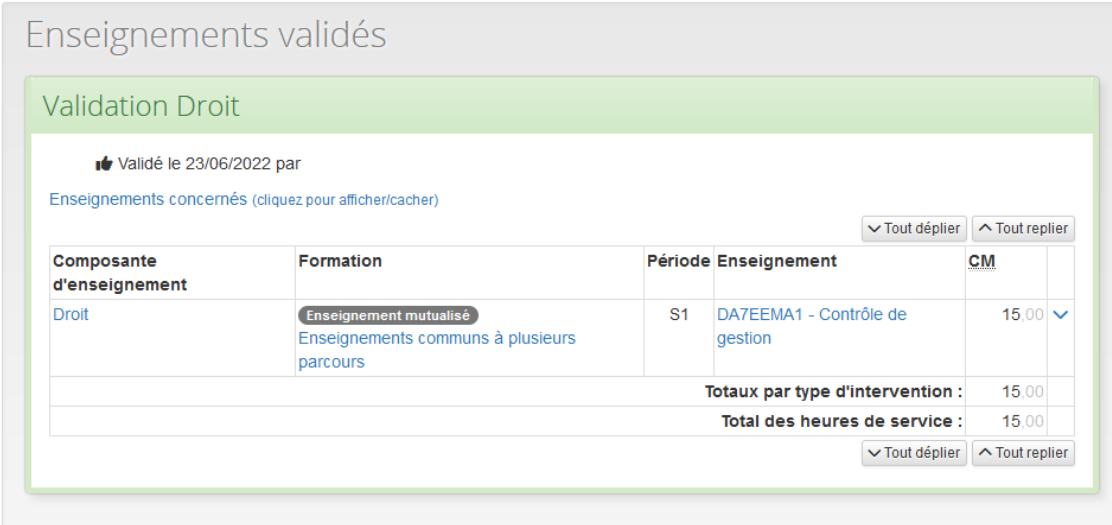

Les enseignements prévisionnels en attente de validation sont grisés

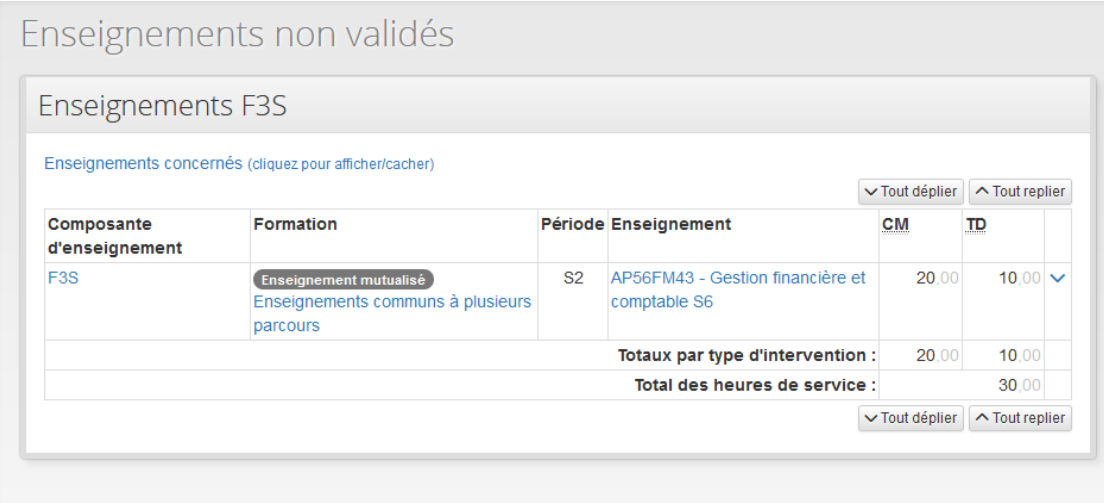

### Je visualise mes contrat / avenants

Le contrat d'engagement en qualité de chargé d'enseignement ou agent temporaire vacataire est l'acte juridique qui vous lie à l'Université de Strasbourg. Le contrat est élaboré par votre première structure d'intervention (chronologiquement, la première structure à saisir un service prévisionnel d'enseignement dans OSE) ; si vous intervenez pour le compte d'une ou plusieurs autres structures, un ou plusieurs avenants à ce contrat initial seront élaborés par les services administratifs de ces structures d'intervention.

Après la validation de votre service prévisionnel, vos contrat et avenants sont d'abord en phase « projet », à ce stade vous pouvez uniquement visualiser les enseignements prévus par un contrat et, éventuellement, par un ou plusieurs avenants, dans chaque structure d'intervention

#### Pour visualiser vos projets de contrat / avenants

#### Procédure

1. Cliquez sur  $\begin{array}{|c|c|c|c|c|}\n\hline\n\end{array}$  dans votre feuille de route

Ou sur " Contrat / avenant" dans le menu à gauche de l'écran

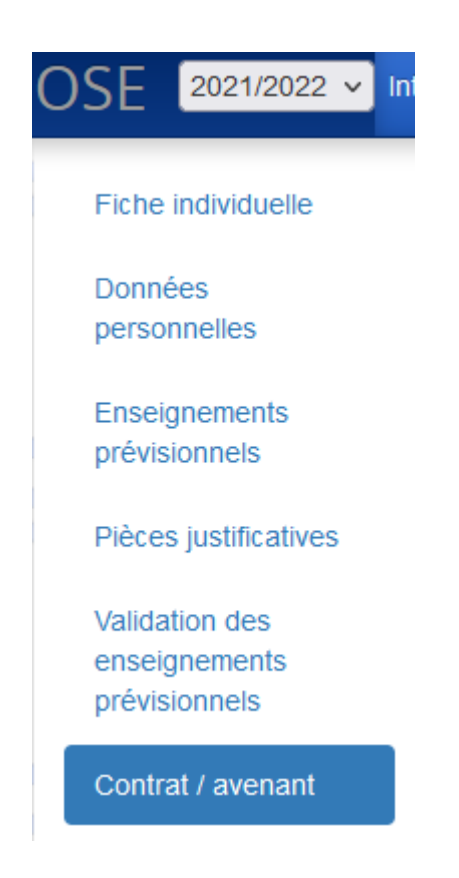

Le détail de chaque projet de contrat ou d'avenant est visible par structure d''intervention en cliquant sur Enseignements concernés (cliquez pour afficher/cacher)

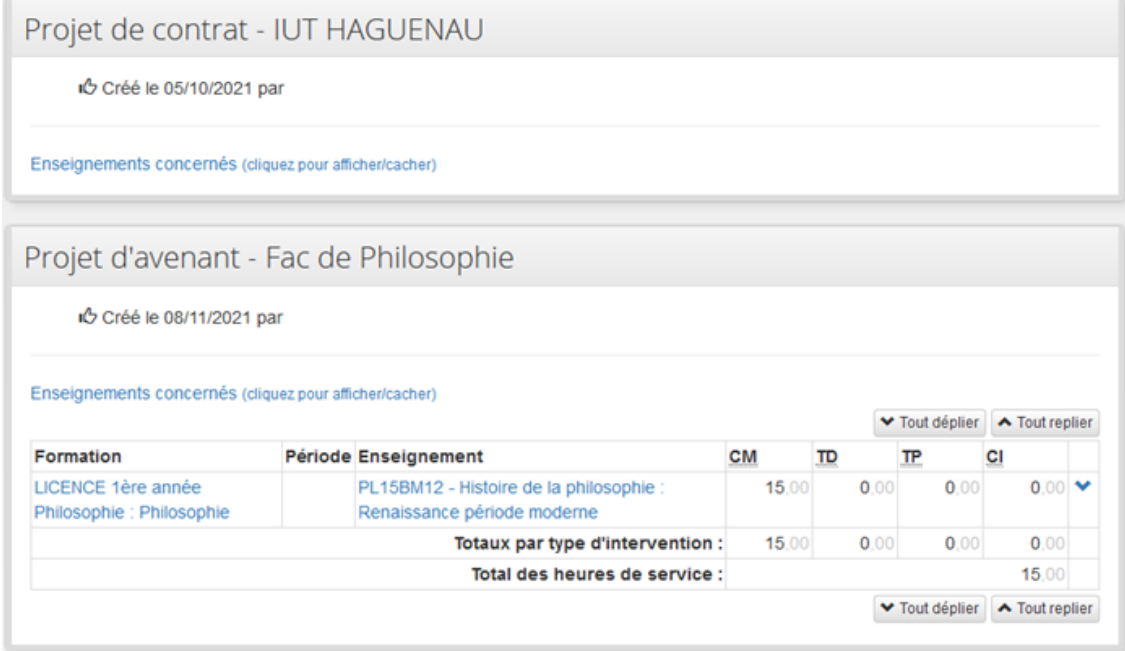

## Le contrat validé

Une fois votre contrat / avenant validé par les services administratifs de vos structures d'intervention, vous le recevrez par un e-mail, il convient de le vérifier avant de l'imprimer, de le signer et de le numériser au format PDF pour transmission par voie électronique à votre gestionnaire.

Ce contrat / avenant, sera contresigné par le Directeur de la structure, puis remis à votre disposition dans OSE (dans le même écran "Contrat / avenant") pour votre usage personnel. Vous pouvez télécharger le document signé et déposé dans OSE en cliquant dessus

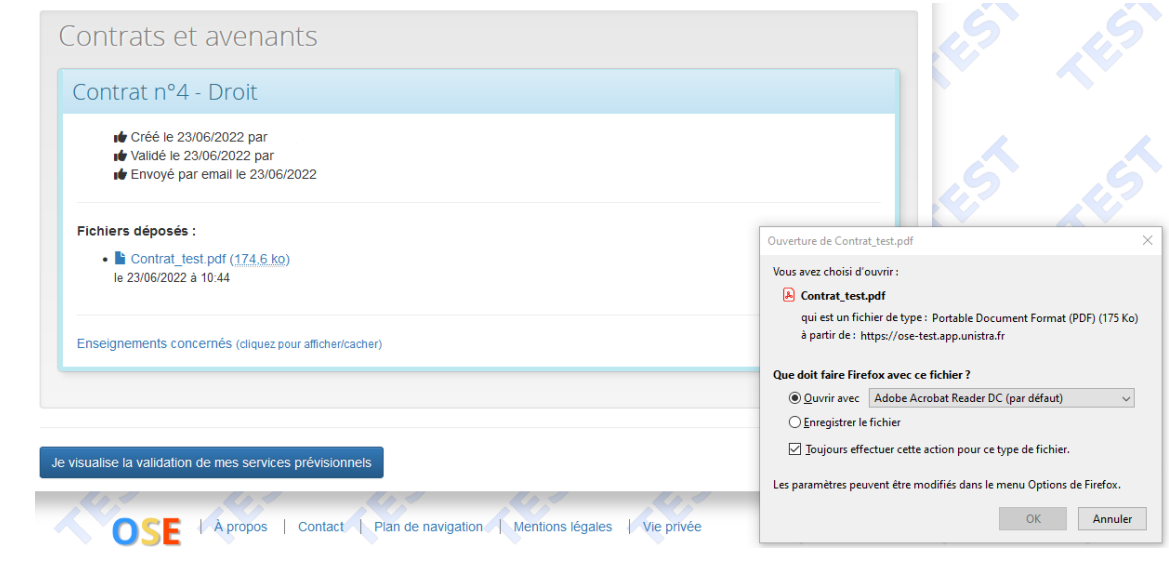

## J'accède aux enseignements réalisés et je visualise leurs validations

Comme dans le cas des services d'enseignement prévisionnels, les services d'enseignement réalisés seront renseignés et validés par les services administratifs de vos structures d'intervention. Aucune intervention n'est attendue de votre part sur ces volets. Cependant, il vous sera possible de consulter votre service saisi et de suivre sa validation.

#### Pour visualiser les enseignements réalisés saisis

#### Procédure

1. Cliquez sur l'étape 8 J'accède aux enseignements réalisés de votre feuille de route

Ou sur "Enseignements réalisés" dans le menu à gauche de l'écran

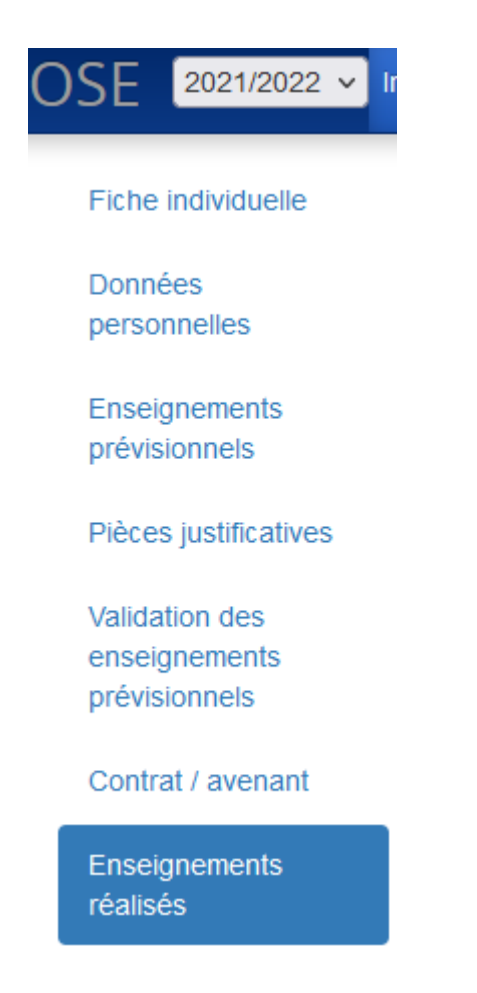

Les enseignements réalisés saisis par les différentes structures d'intervention se présentent ainsi

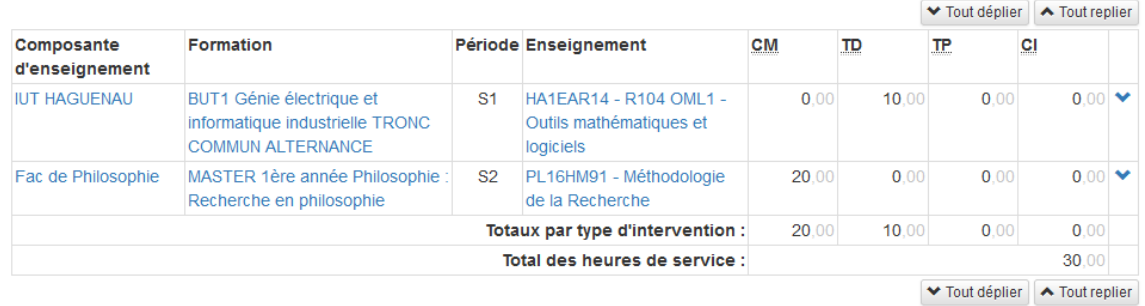

## À noter

Le tableau ci-dessus récapitule les heures de cours saisies (CM, TD, TP, CI), cependant l'unité de décompte des services d'enseignement à l'Université est l'Heure équivalent TD (HeTD).

- Une heure de cours magistral (CM) = 1,5 HeTD
- Une heure de cours intégré (CI) = 1,25 HeTD
- Une heure de travaux pratiques (TP) = 2/3 HeTD

Vous pouvez visualiser les HeTD de votre service d'enseignement dans le petit tableau indiqué en bas de la même page

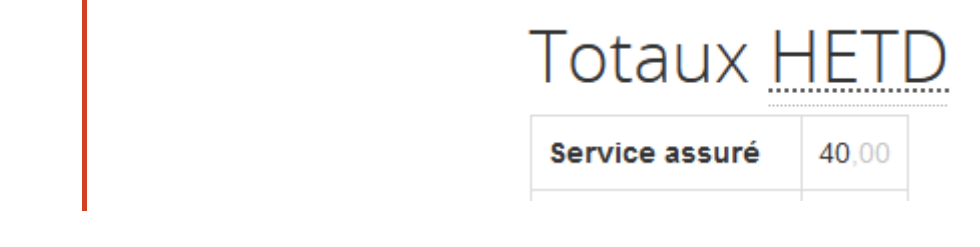

### Pour visualiser la validation des enseignements réalisés

#### Procédure

1. Cliquez sur **et ans votes la set a** validation de mes services réalisés dans votre feuille de route Ou sur "Validation des enseignements réalisés" dans le menu à gauche

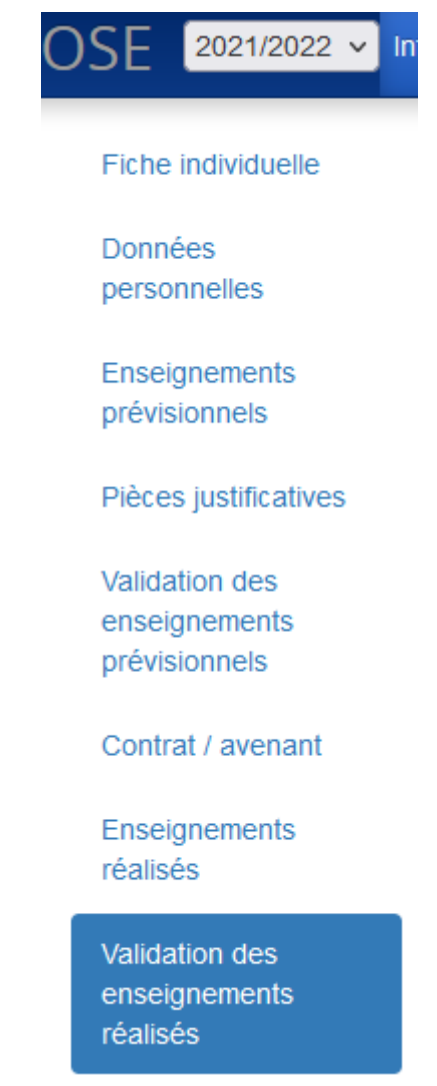

#### Résultat

L'enseignement est grisé quand il est en attente de validation, il est marqué en vert une fois validé par la structure d'intervention

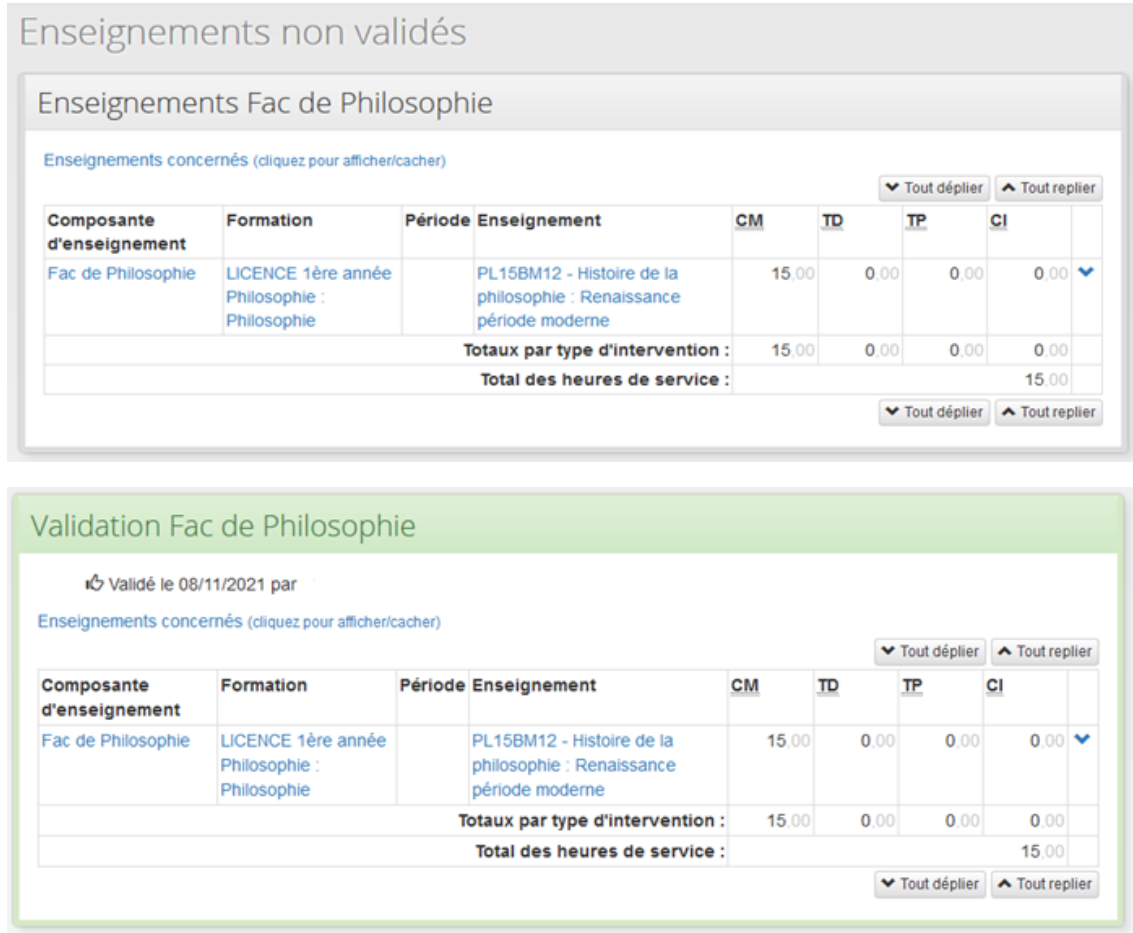

#### Je visualise les demandes et les mises en paiement

Dans l'état de la réglementation, le paiement de vos heures d'enseignement réalisées et validées est effectué après service fait, au fil de l'eau selon une périodicité définie par chacune de vos structures d'intervention.

Les demandes de mise en paiement sont effectuées par chacune des structures d'intervention, la mise en paiement est réalisée par la Direction des ressources humaines de l'université sur présentation d'un état liquidatif de paiement après service fait.

Vous pouvez à tout moment suivre les demandes et les mises en paiement de vos heures d'enseignement.

#### Pour visualiser les demandes et les mises en paiment

#### Procédure

1. Cliquez sur 10 Je visualise les demandes de mise en paiement me concernant 0 0 sur  $\vert$  Je visualise les mises en paiement me concernant dans votre feuille de route **C** Remarque

Les deux étapes affichent le même tableau, l'étape concernant les demandes est accessible dès qu'une demande de mise en paiement est réalisée par la structure d'intervention, celle des mises en paiement est déclenchée dès que la DRH de l'établissement traite la demande.

Vous pouvez également visualiser les mises en paiement en cliquant sur "Visualisation des mises en paiement" dans le menu à gauche de l'écran

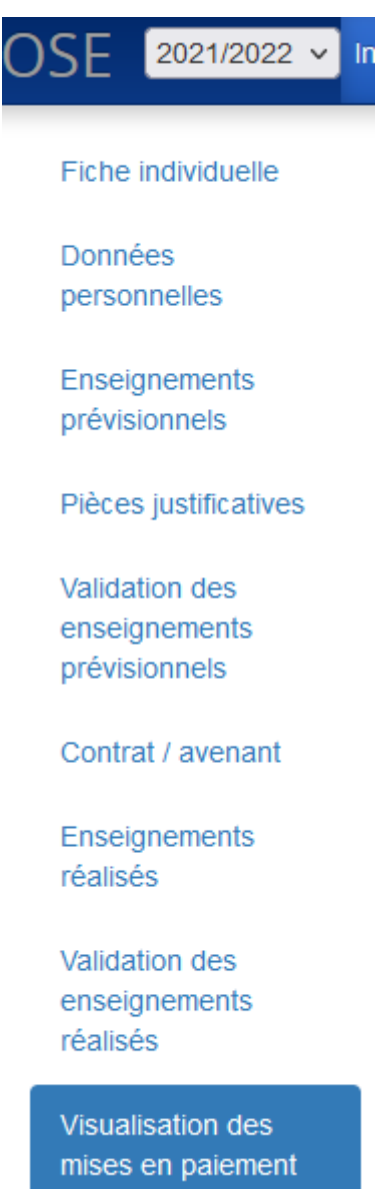

Exemple

Dans l'exemple ci-après : 25 heures équivalent TD sont à payer, le paiement de 10 heures a été demandé par l'IUT de Haguenau «Demandes de paiement», la DRH a mis en paiement ces 10 heures au mois d'octobre «Mises en paiement », le restant à payer s'élève à 15 équivalent TD.

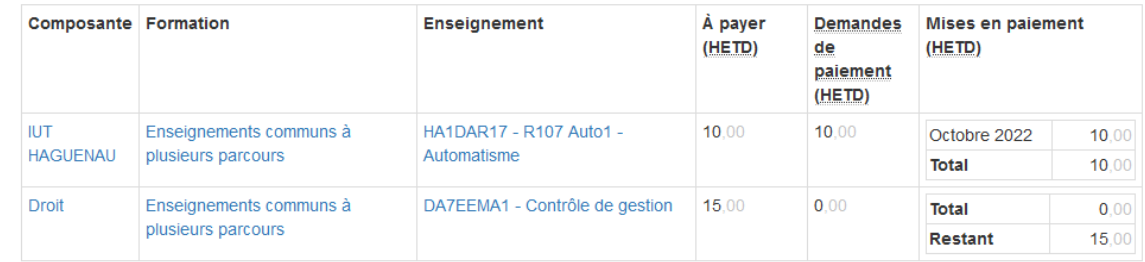

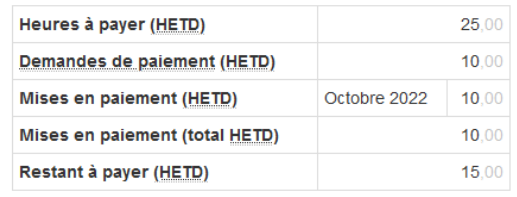

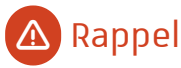

L'unité de décompte des services d'enseignement à l'Université est l'Heure équivalent TD (HeTD).

- Une heure de cours magistral (CM) = 1,5 HeTD
- Une heure de cours intégré (CI) = 1,25 HeTD
- Une heure de travaux pratiques (TP) = 2/3 HeTD